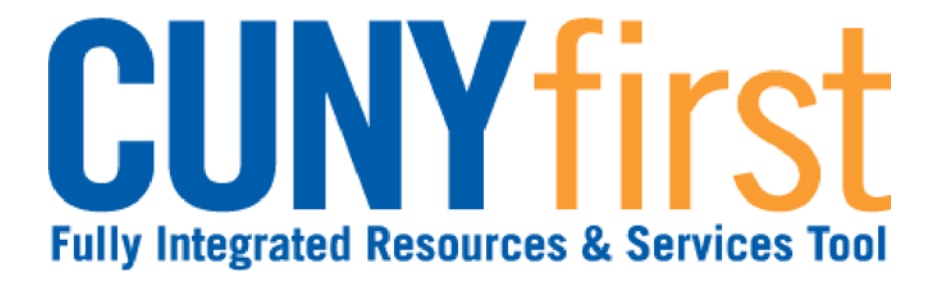

# **Financials Procurement Other P-Cards and Expenses**

**Quick Reference Guide**

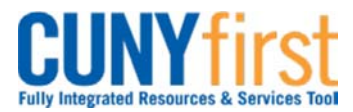

#### **Procurement Other P-Card and Expenses Community Community Community Community Community Procurement Guide**

# **Expense Users**

#### *Travel Authorizations*

Employees who travel out of town representing CUNY submit a Travel Authorization for approval. The Approval route is to be completed prior to the first travel date.

#### **View Expense User Profile**

View your Supervisor field used for Approval routing and your default ChartField string that includes your GL Unit and your Department as part of your usual cost center.

#### **Create Travel Authorization**

The Expense User or their proxy create and save a Travel Authorization in CUNYfirst.

#### **Modify Travel Authorization**

The Expense User or their proxy may come back at a later time to modify or add to the Travel Authorization. A Travel Authorization sent back by an Approver may be modified and re-submitted for approval.

#### **Submit Travel Authorization**

Submit a Travel Authorization for approval routing starting with the Expense User's Supervisor.

#### **Cancel Travel Authorization**

An approved Travel Authorization not yet copied to an Expense Report may be cancelled which runs a Budget Check to unencumber the funds. A cancelled Travel Authorization may then be deleted.

#### **Delete Travel Authorization**

A Travel Authorization may be deleted in any of these situations: It is no longer needed prior to the Expense Report being submitted for Approval; an Approver returns the Travel Authorization for modification; or the Travel Authorization has a status of Sent Back by an Approver.

#### **View Travel Authorization**

See a Travel Authorization when it is saved, submitted for approval or approved.

#### *Expense Reports*

All employees are responsible for ensuring that their Expense Reports are complete, accurate and adhere to the expense reimbursement requirements of CUNY, New York State and New York City. Expense Reports that do not comply with these requirements are returned to the employee to be modified to meet the requirements.

#### **Create Expense Report**

An employee or their proxy may create an Expense Report directly in CUNYfirst.

#### **Modify Expense Report**

After saving, the User can come back at a later time to delete Expense lines, change any of the values on existing lines, and add new Expense Report lines prior to clicking Submit if for approval. An Expense Report sent back by an approver may be modified and re-submitted for approval.

#### **Submit Expense Report**

When all expenses are entered and saved, click the Submit button. If any errors exist, the Expense Detail page displays for you to correct the errors and then click the Submit button again.

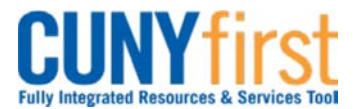

#### **Procurement Other P-Card and Expenses Care and Expenses Access Access Access Access** Quick Reference Guide

#### **Delete Expense Report**

An Expense Report may be deleted when it is no longer needed prior to being submitted, an Expense Report is sent back for modification and the employee chooses to start over rather than modifying the existing Expense Report; the approval status is Sent Back.

#### **View Expense Report**

An employee may view their Expense Report.

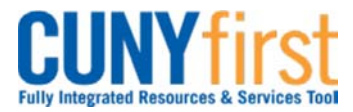

#### **Procurement Other P-Card and Expenses Cuice Cuice Cuice Reference Guide**

# **View Expense User Profile**

Administrators establish an expense default profile in CUNYfirst for each Expense User. You may view your own personal, organizational, and financial data expense profile.

The defaults displayed in this component are applied when either the employee or the employee's proxy enter a new Travel Authorization or Expense Report.

Changes to this data may only be made by Travel and Expense Administration.

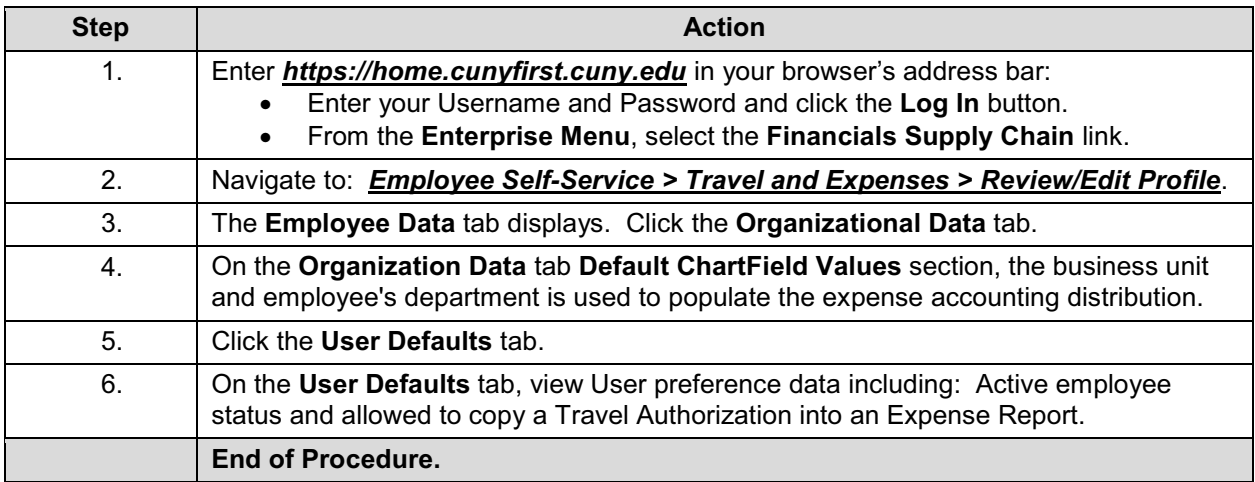

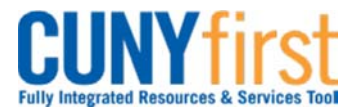

#### **Procurement Other P-Card and Expenses Cuick Reference Guide Cuick Reference Guide**

# **Create Travel Authorization**

The employee or their proxy will create a Travel Authorization in CUNYfirst.

All out-of-town travel requires an approved Travel Authorization in CUNYfirst prior to the first travel date.

No self-approval of a Travel Authorization is permitted. Travel Authorizations must be approved by the Supervisor of the traveler, as well as, the Department Approvers. The Department Approver/s ensure department budget is encumbered (set aside) for the anticipated travel.

Separate Travel Authorizations are required when a trip is being paid for by more than one Institution.

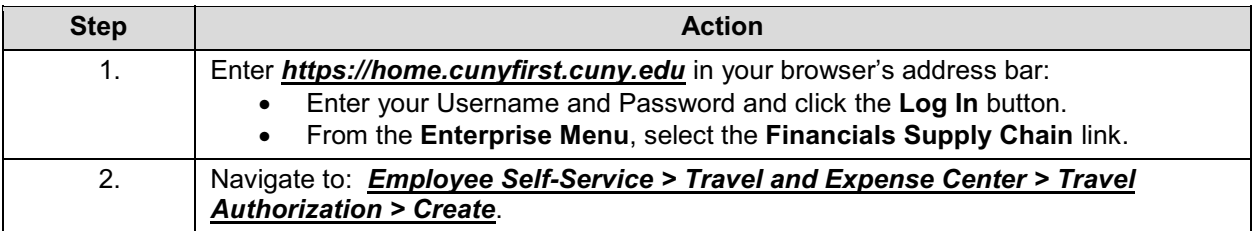

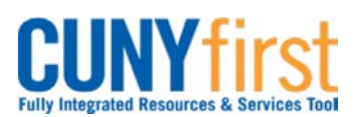

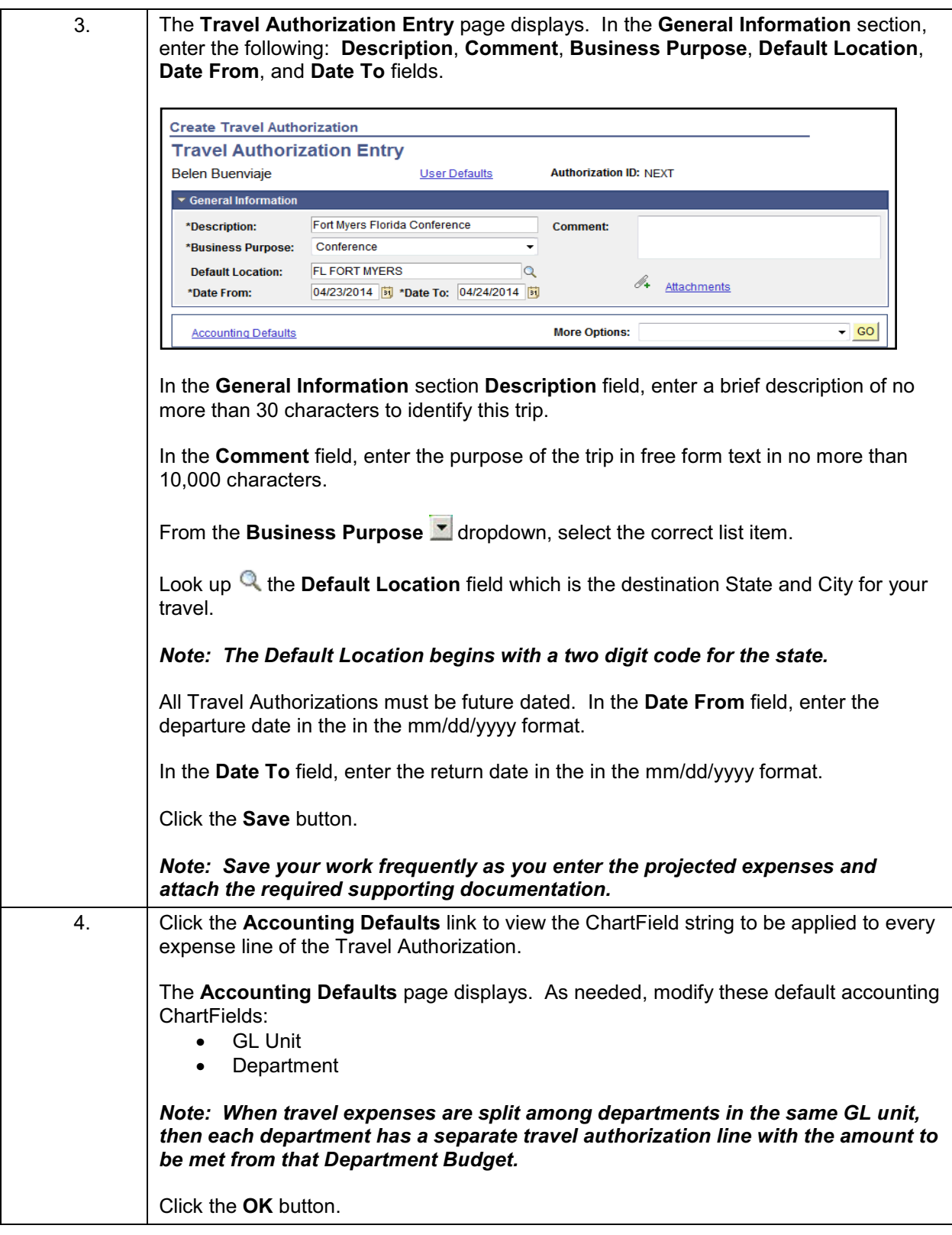

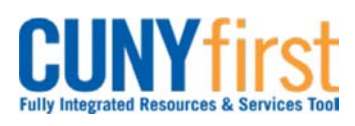

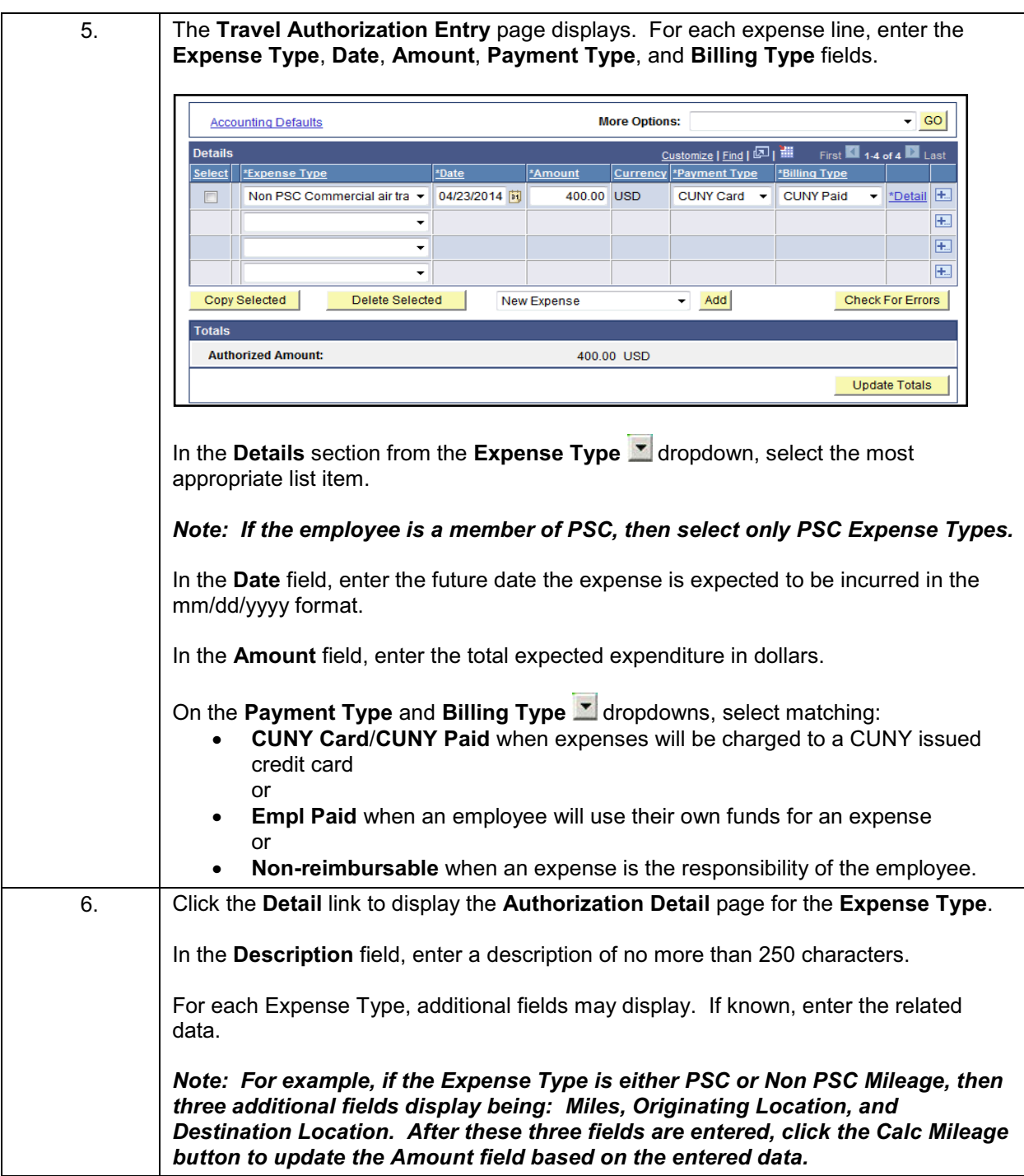

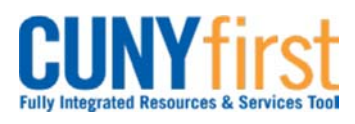

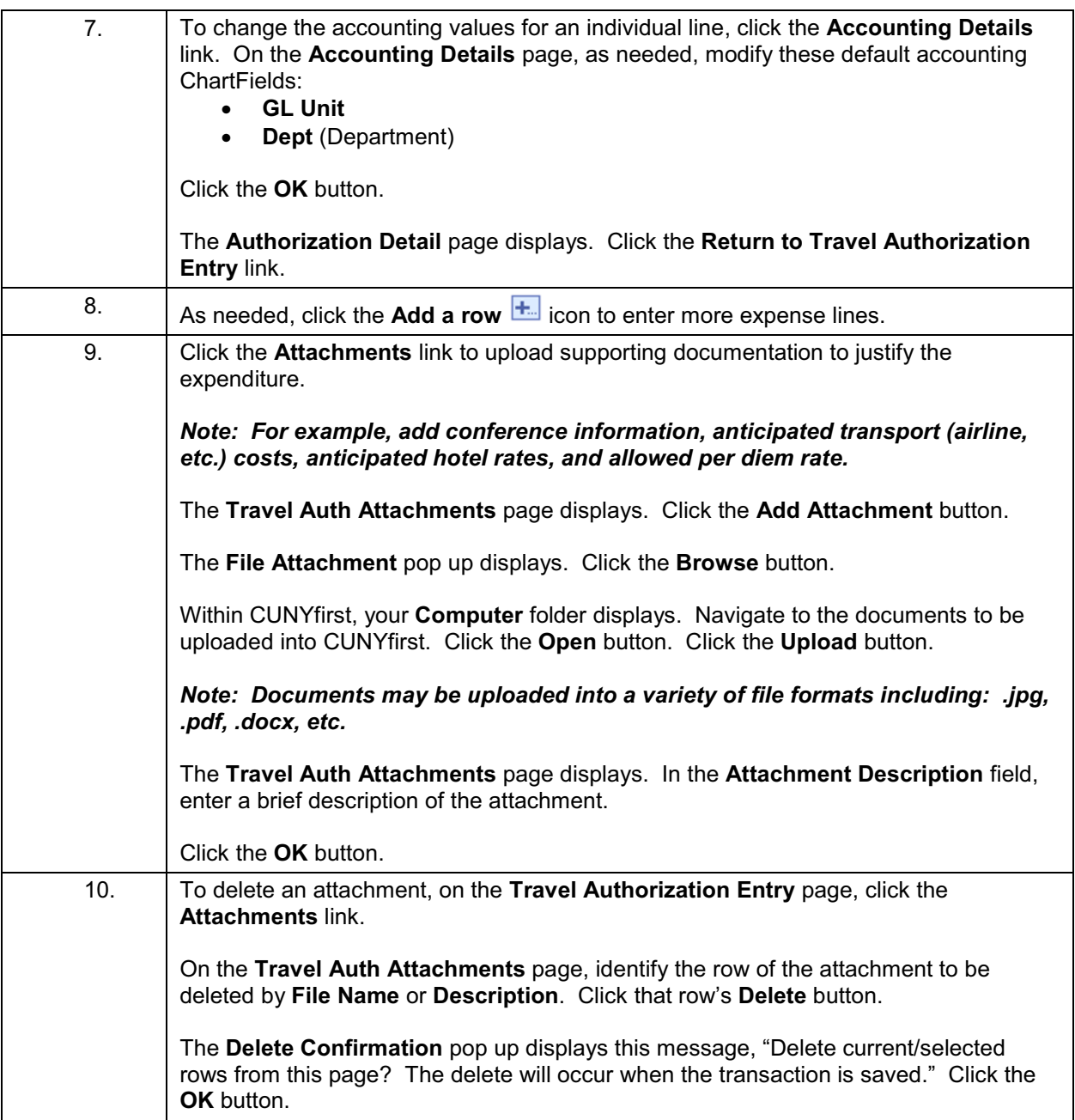

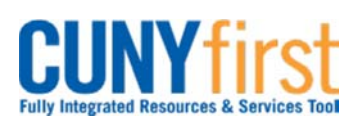

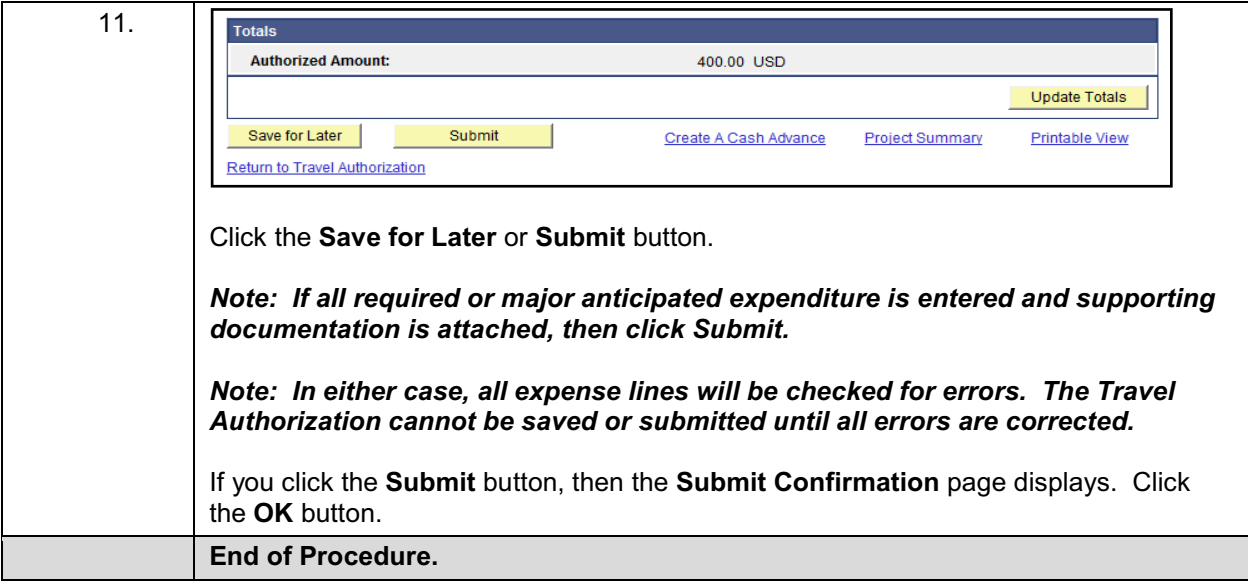

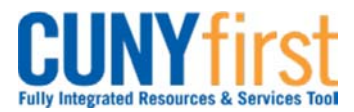

#### **Procurement Other P-Card and Expenses Care and Expenses Access Access Access Access** Quick Reference Guide

# **Modify Travel Authorization**

After saving a Travel Authorization, an employee may come back at a later time to modify the Travel Authorization and submit it for approval.

If a Travel Authorization is sent back by an Approver, the employee may modify the Travel Authorization and re-submit it for approval.

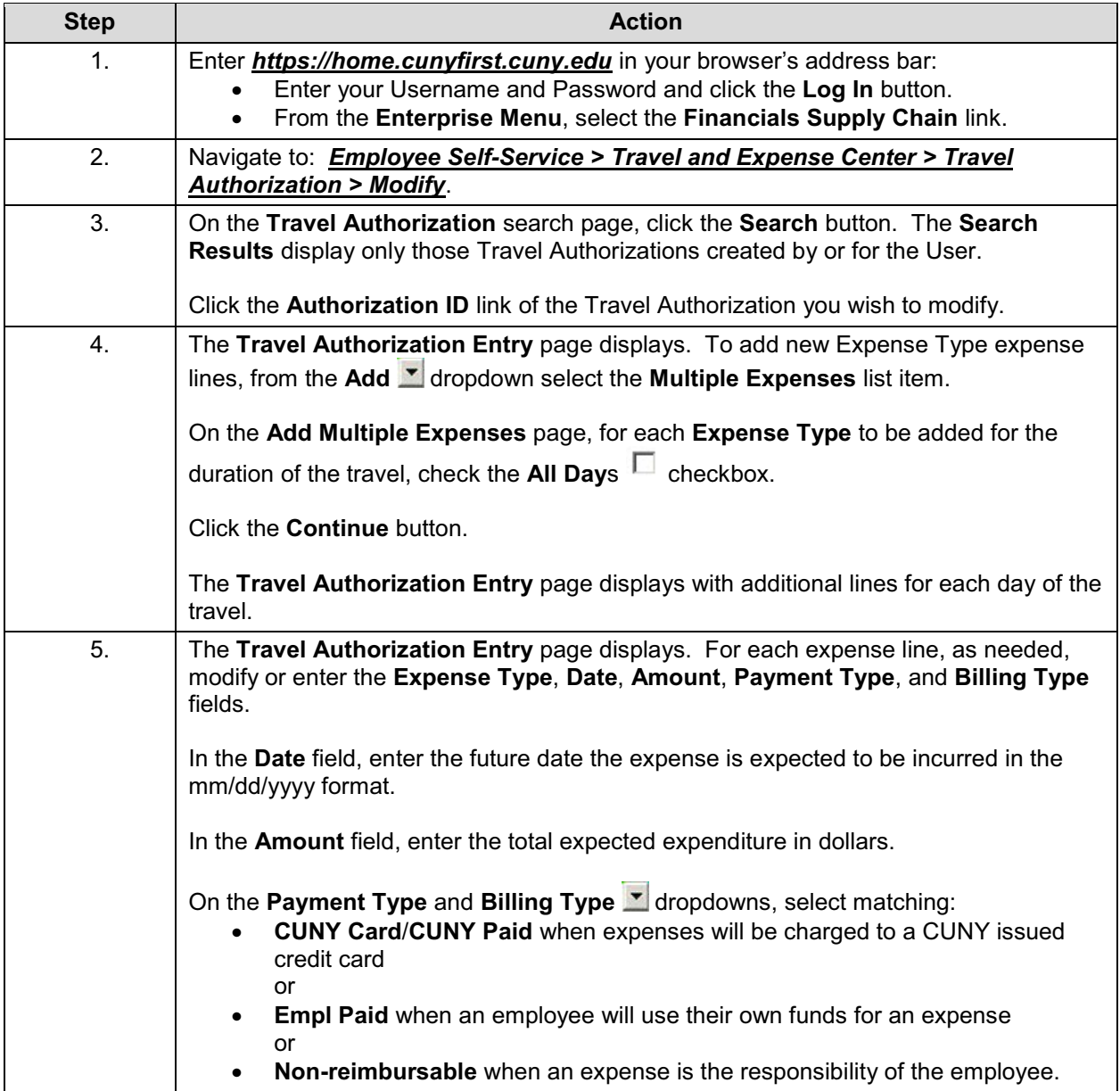

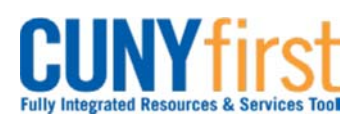

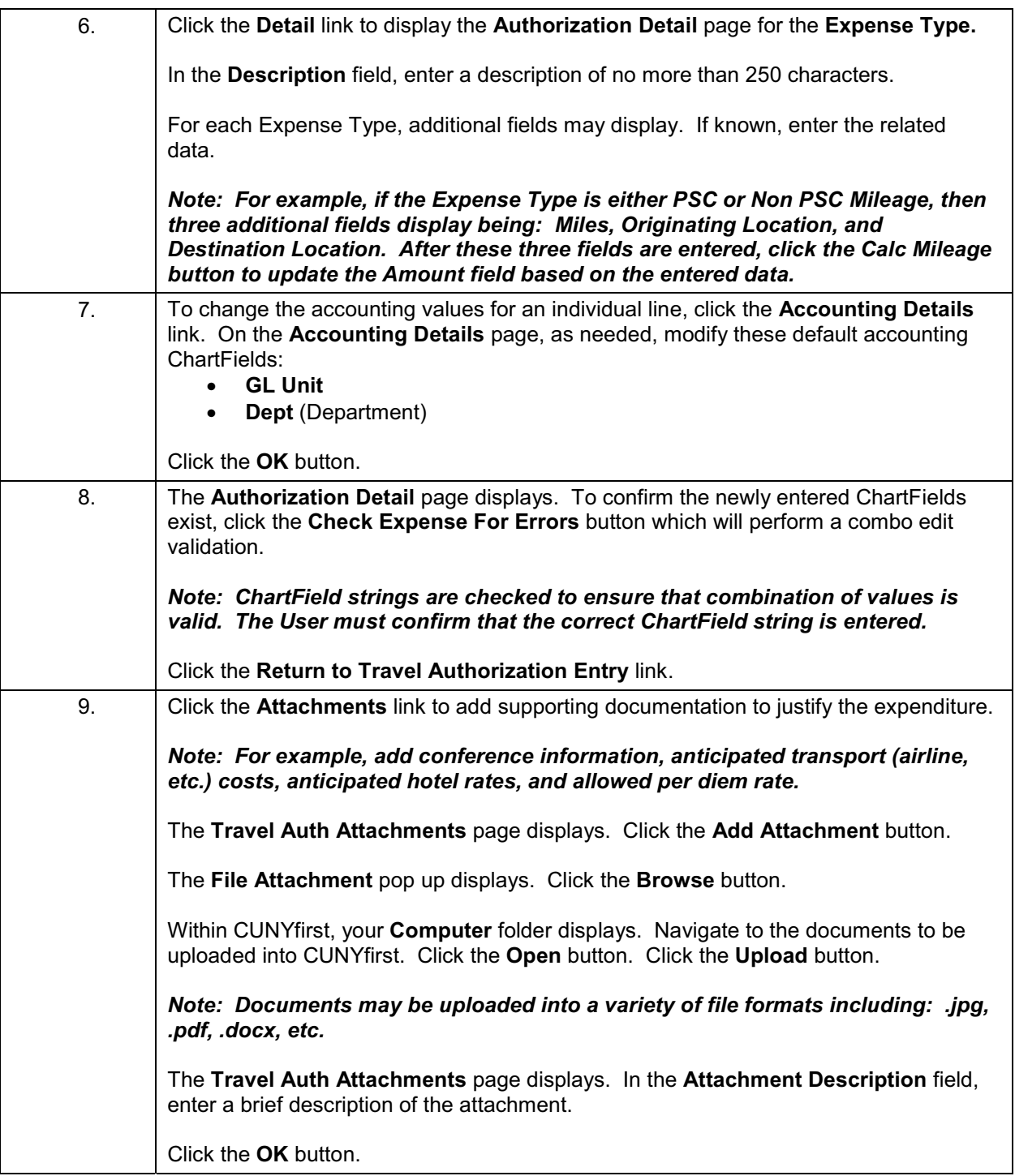

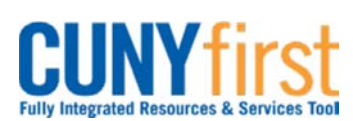

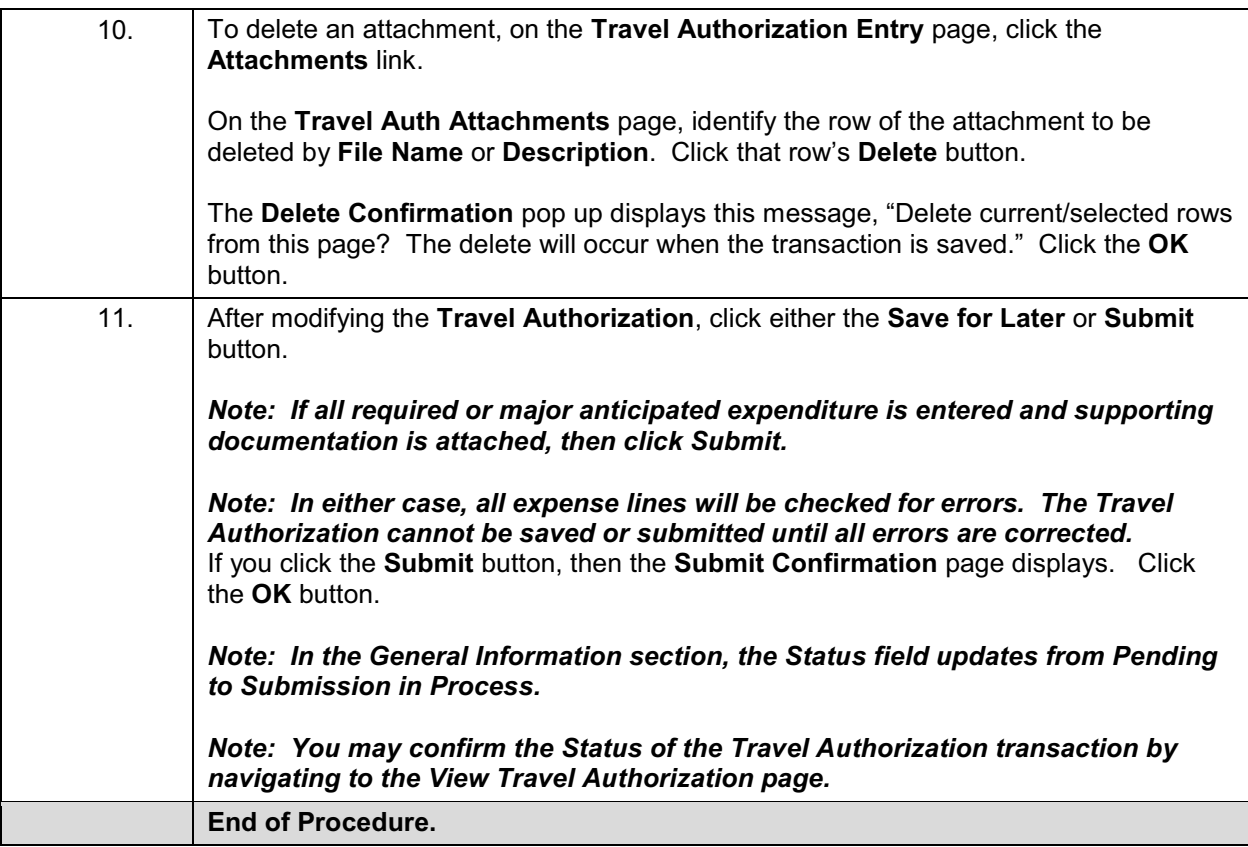

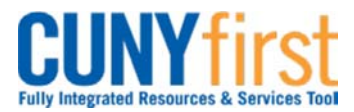

#### **Procurement Other P-Card and Expenses Care and Expenses Access Access Access Access** Quick Reference Guide

# **Submit Travel Authorization**

After saving a Travel Authorization, an employee may come back at a later time to modify the Travel Authorization and submit it for approval.

If a Travel Authorization is sent back by an approver, the employee may modify the Travel Authorization and re-submit it for approval.

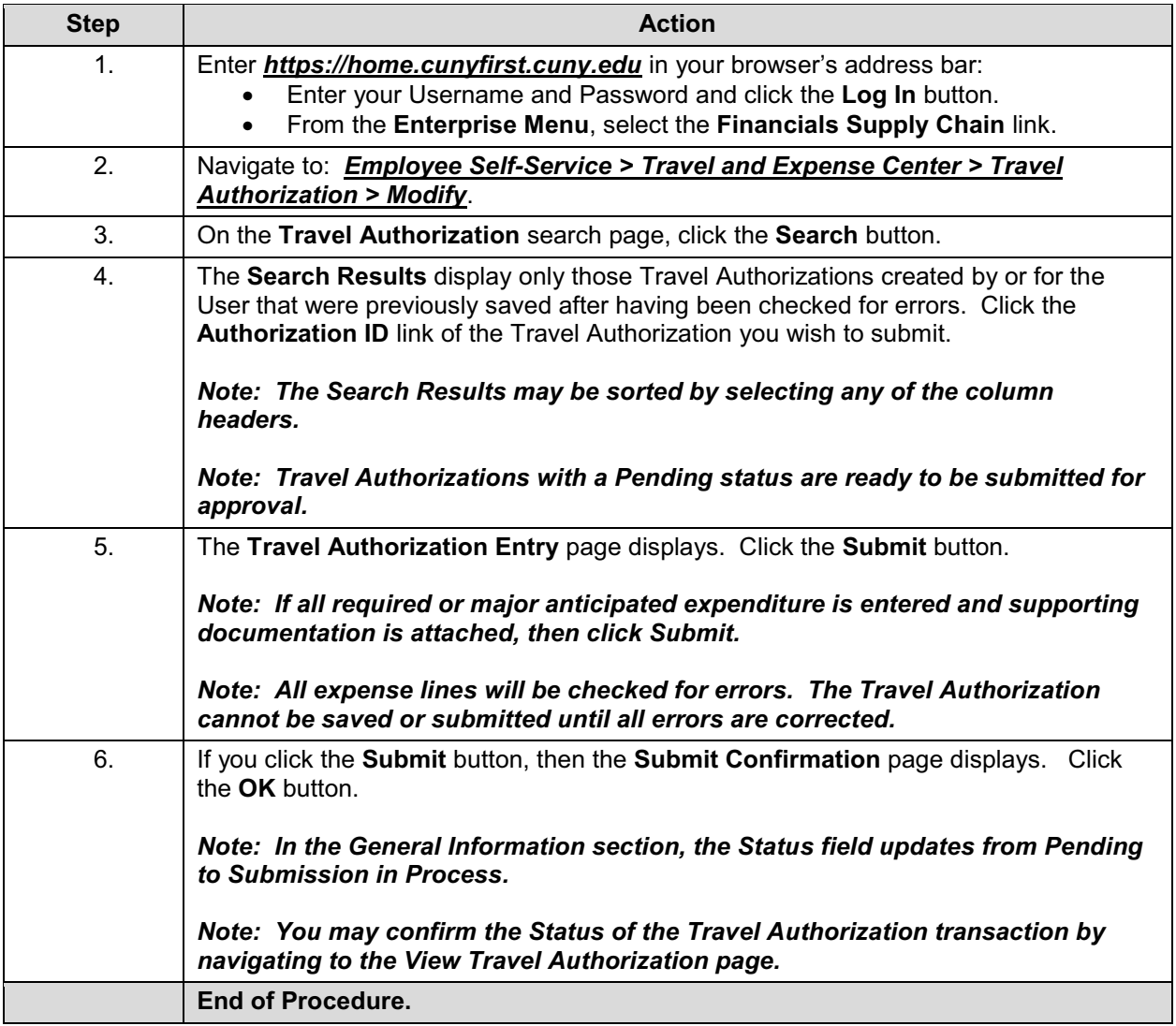

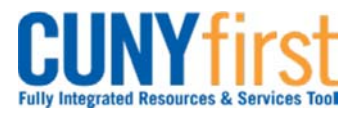

#### **Procurement Other P-Card and Expenses Care and Expenses Access Access Access Access** Quick Reference Guide

# **Cancel Travel Authorization**

An approved Travel Authorization that has not yet been copied to an Expense Report may be cancelled by the employee. The cancellation process runs a Budget Check to unencumber (release) the funds.

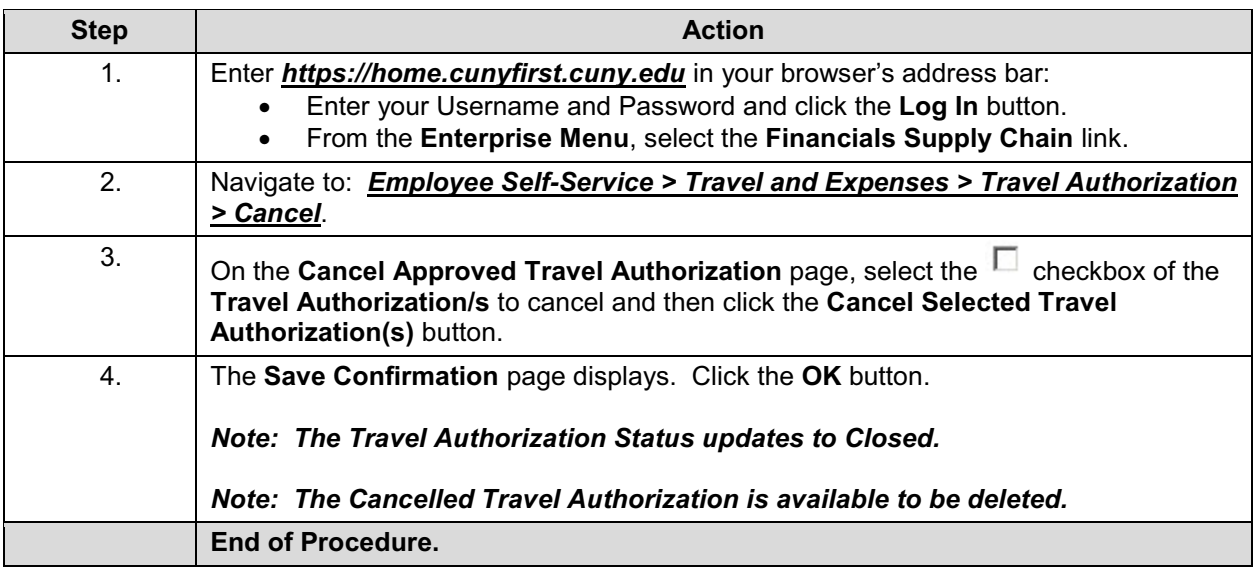

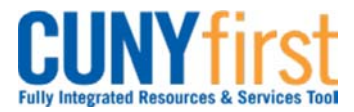

#### **Procurement Other P-Card and Expenses Cuick Reference Guide Cuick Reference Guide**

# **Delete Travel Authorization**

After a **Travel Authorization** is copied into an **Expense Report** it can no longer be cancelled.

However, the **Travel Authorization** may be deleted in any of these situations:

- $\bullet$ It is no longer needed prior to the Expense Report being submitted for Approval.
- $\bullet$  The Travel Authorization has a status of Sent Back by an Approver. An Approver returns the Travel Authorization for modification. The Employee chooses to start again rather than modifying the existing Travel Authorization.

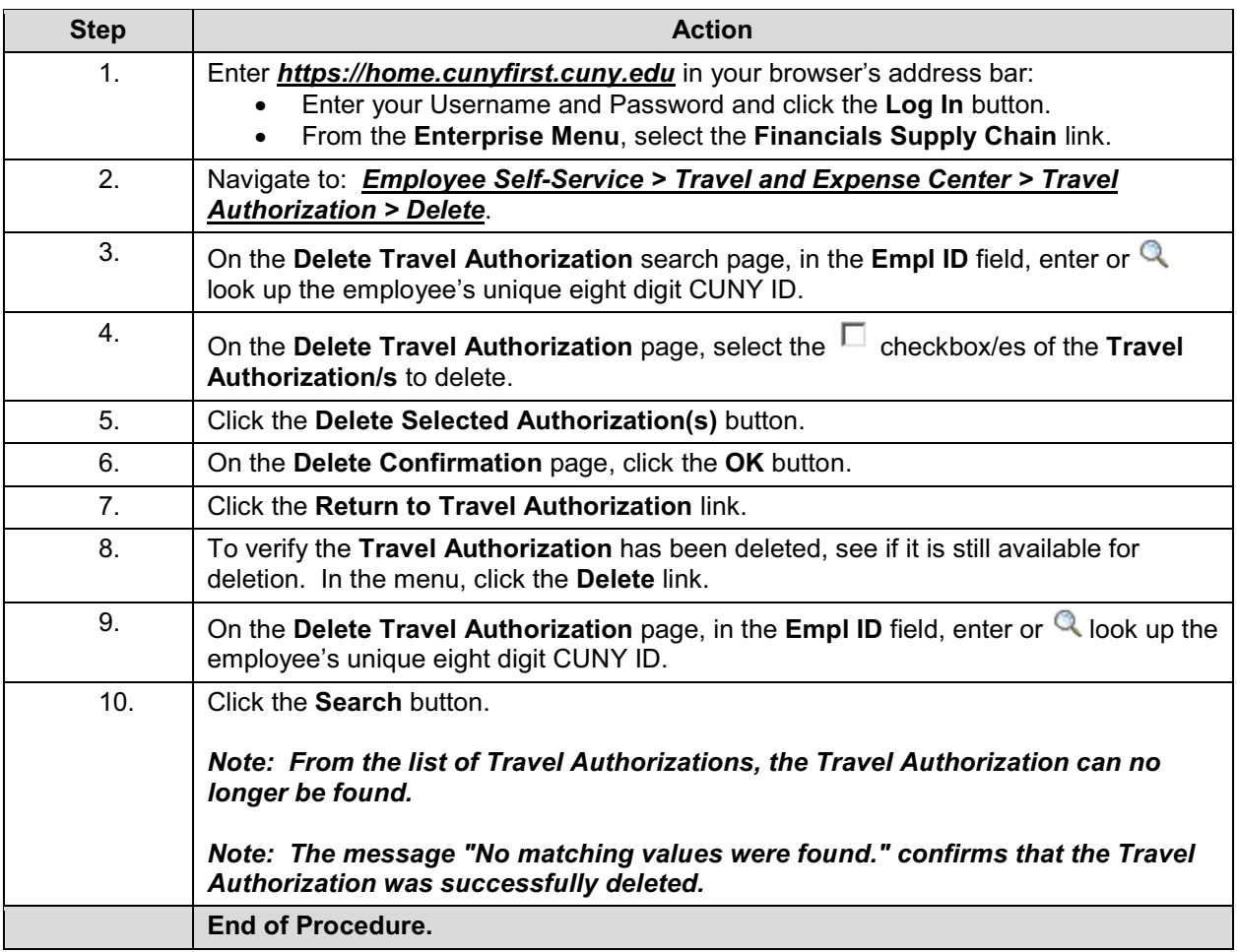

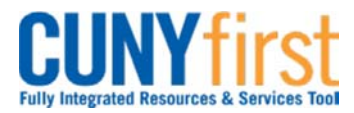

#### **Procurement Other P-Card and Expenses Care and Expenses Cuick Reference Guide**

# **View Travel Authorization**

An employee may view their Travel Authorization when it is saved, submitted for approval or approved.

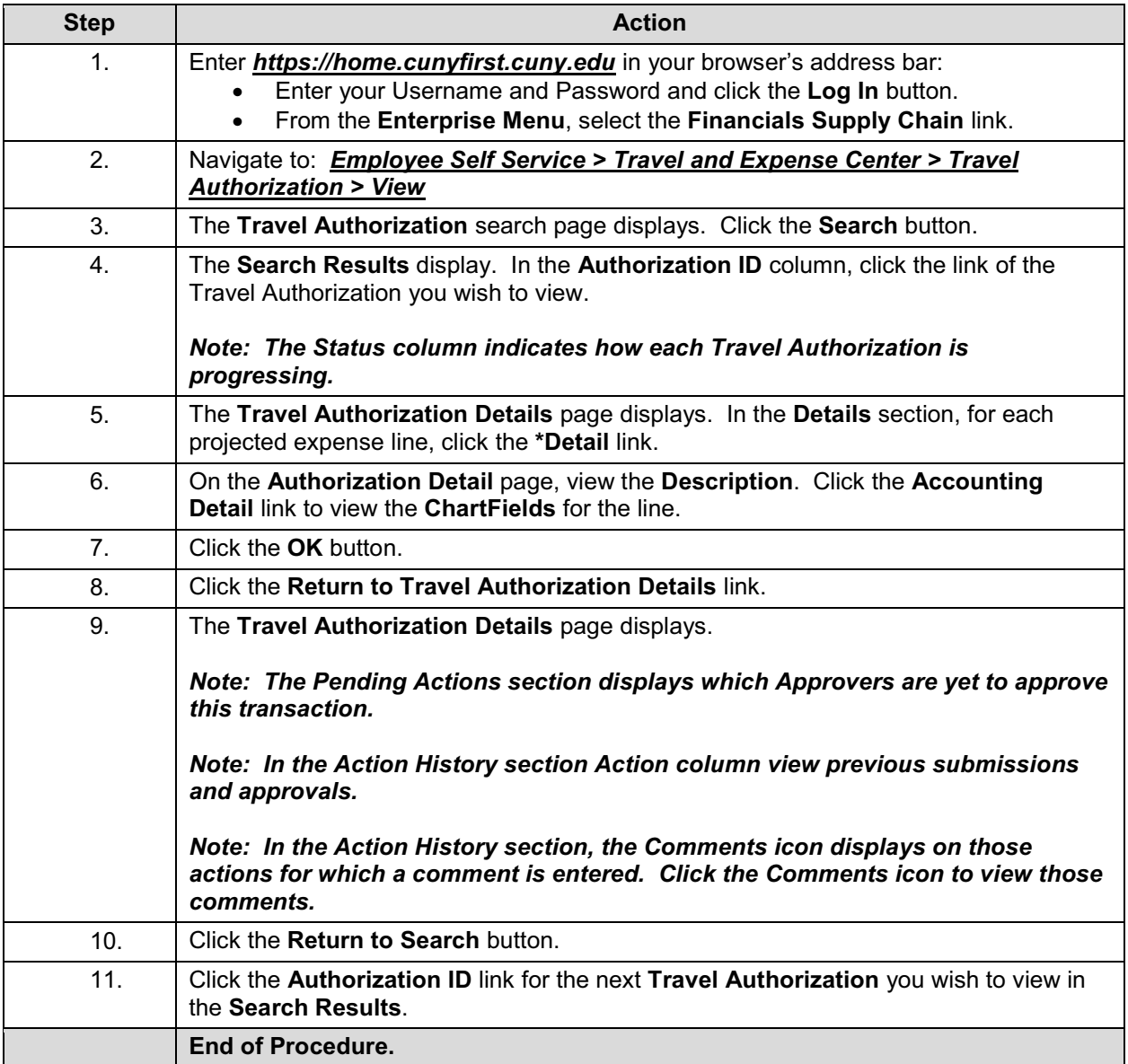

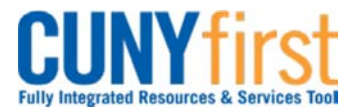

#### **Procurement Other P-Card and Expenses Community Community Community Community Community Procurement Guide**

# **Create Expense Report**

All employees are responsible for ensuring that their Expense Reports are complete, accurate and adhere to the expense reimbursement requirements of CUNY, New York State and New York City. Expense Reports that do not comply with these requirements are returned to the employee to be modified to meet the requirements.

Users may find it helpful to prepare their receipts for upload into CUNYfirst prior to.

- 1. Sort all receipts by Date and then Expense Types.
- 2. Affix the receipts in order on 8½ by 11 sheets of paper.
- 3. On the top of each sheet:
	- a. Print the file name.
	- b. Print a description of the file for entry in CUNYfirst.
- 4. For each receipt, print:
	- a. Expense Type.
	- b. Date.
	- c. Amount in dollars and cents.
	- d. Payment and Billing Type CUNY, Empl or Non-reimbursable.
- 5. Scan page.
- 6. Place receipts and Travel Authorization support documentation in a folder named with the description of the trip on your computer.
- 7. Retain the originals.

An employee or their proxy may create an Expense Report directly in CUNYfirst. Both the Expense User and the proxy who entered the Expense Report are notified by email when an Expense Report is sent back by an approver.

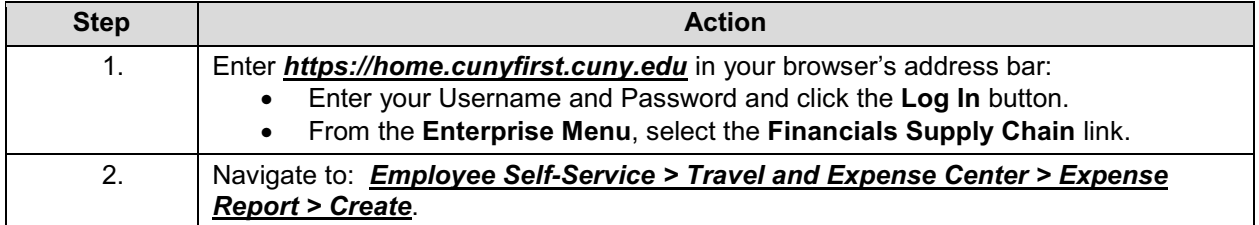

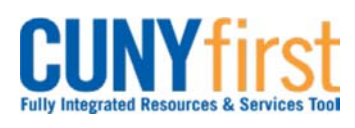

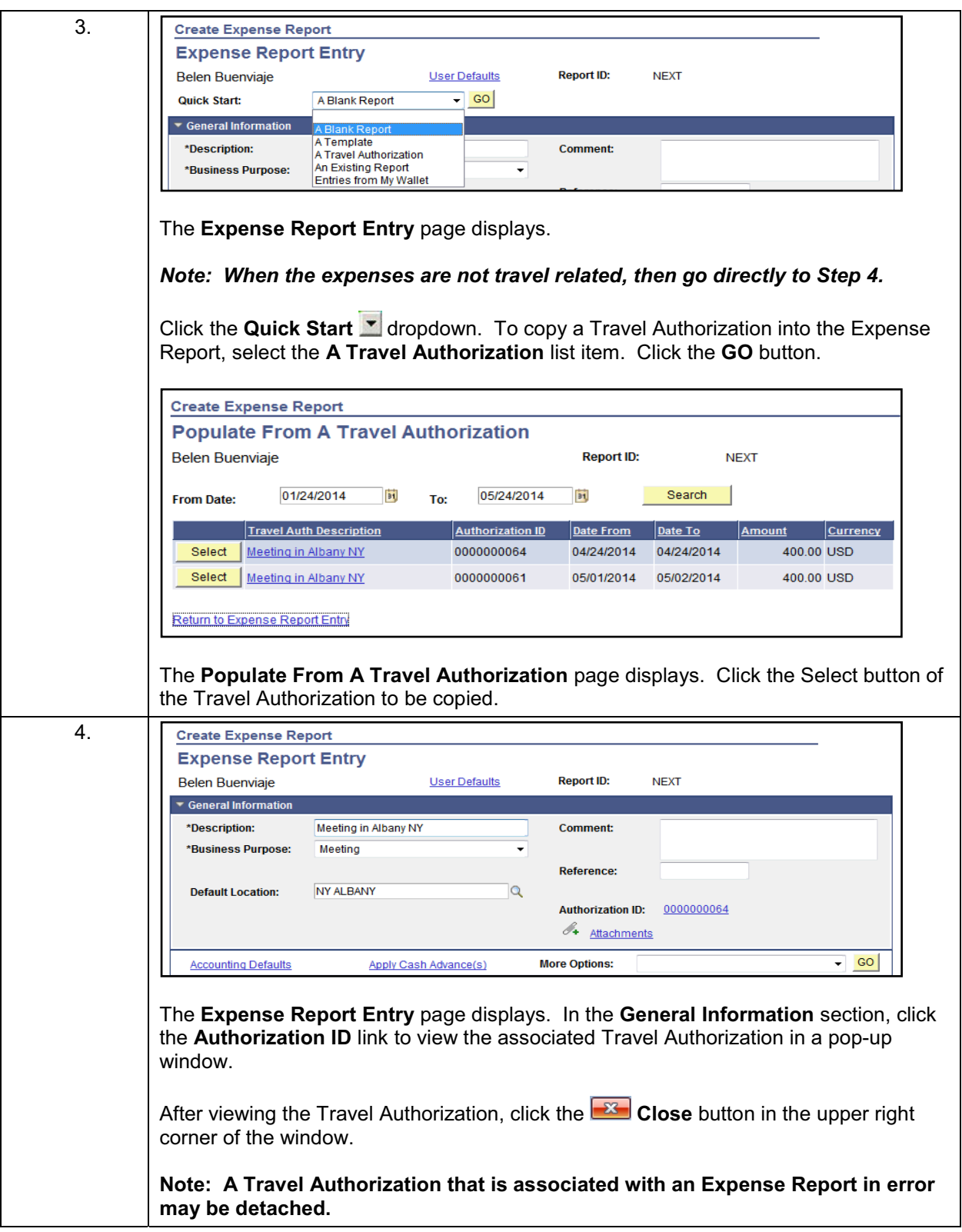

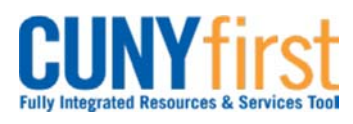

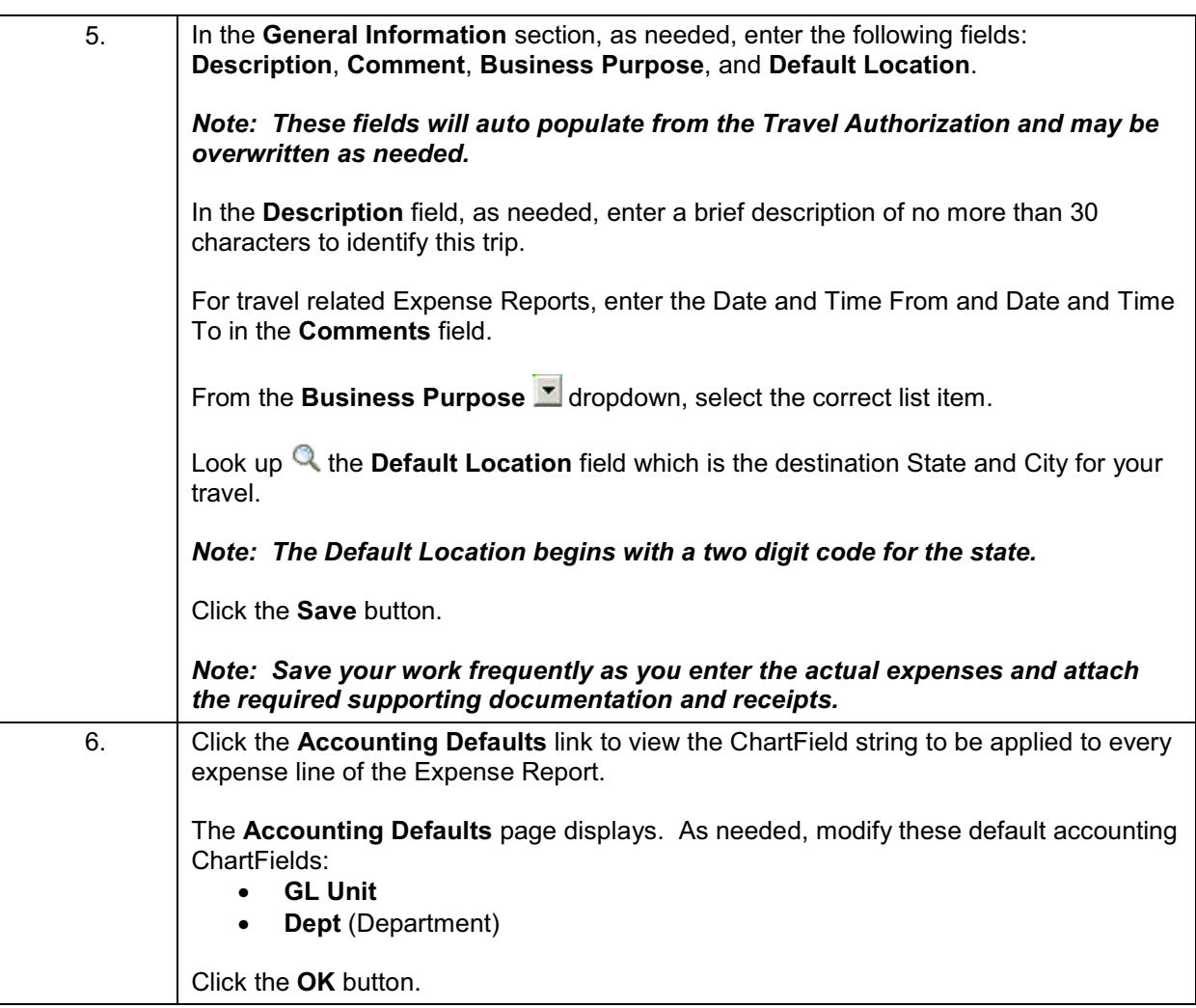

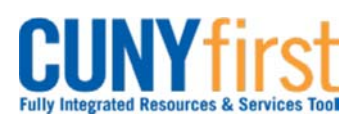

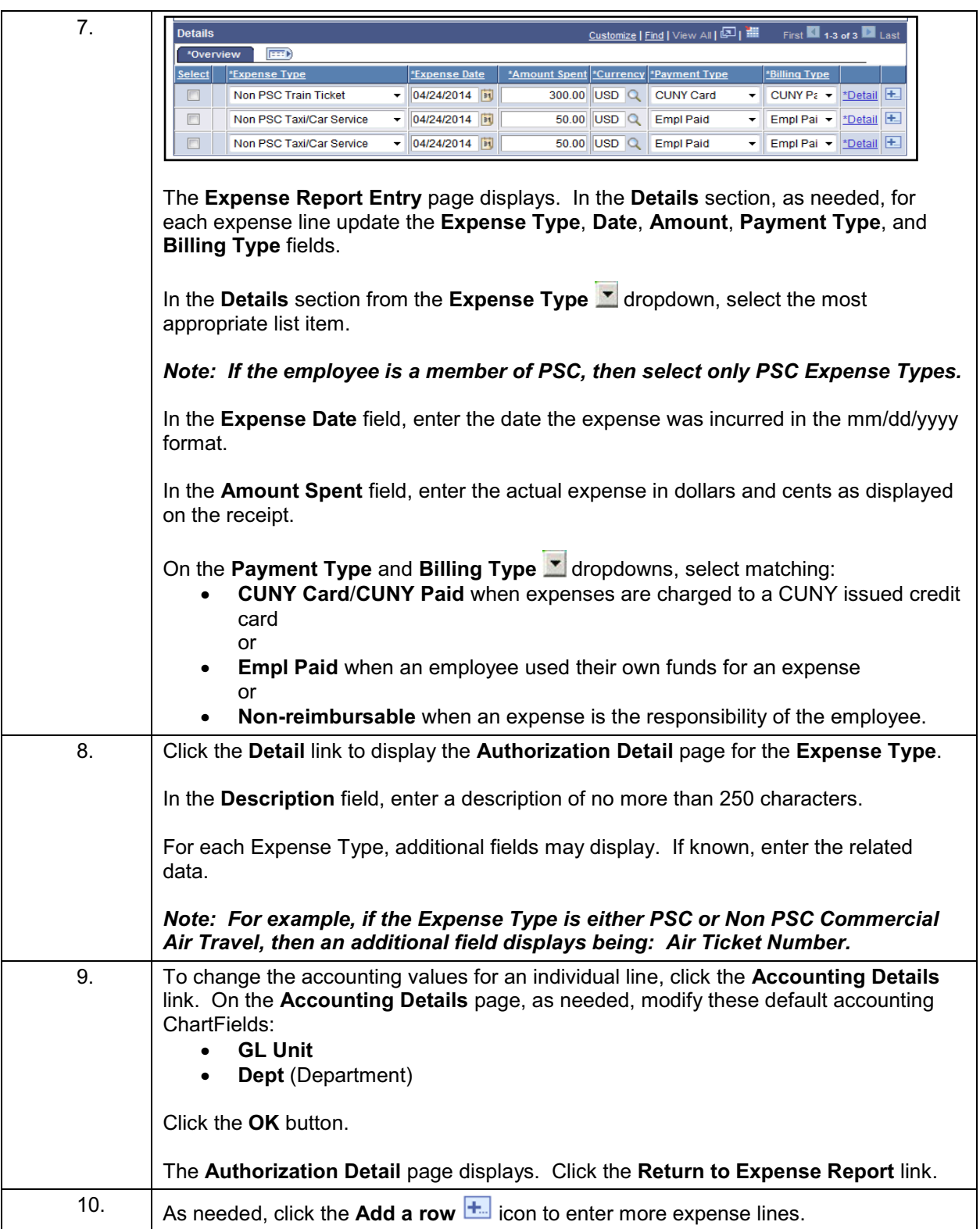

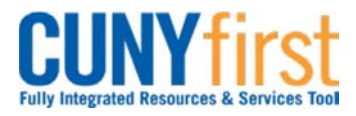

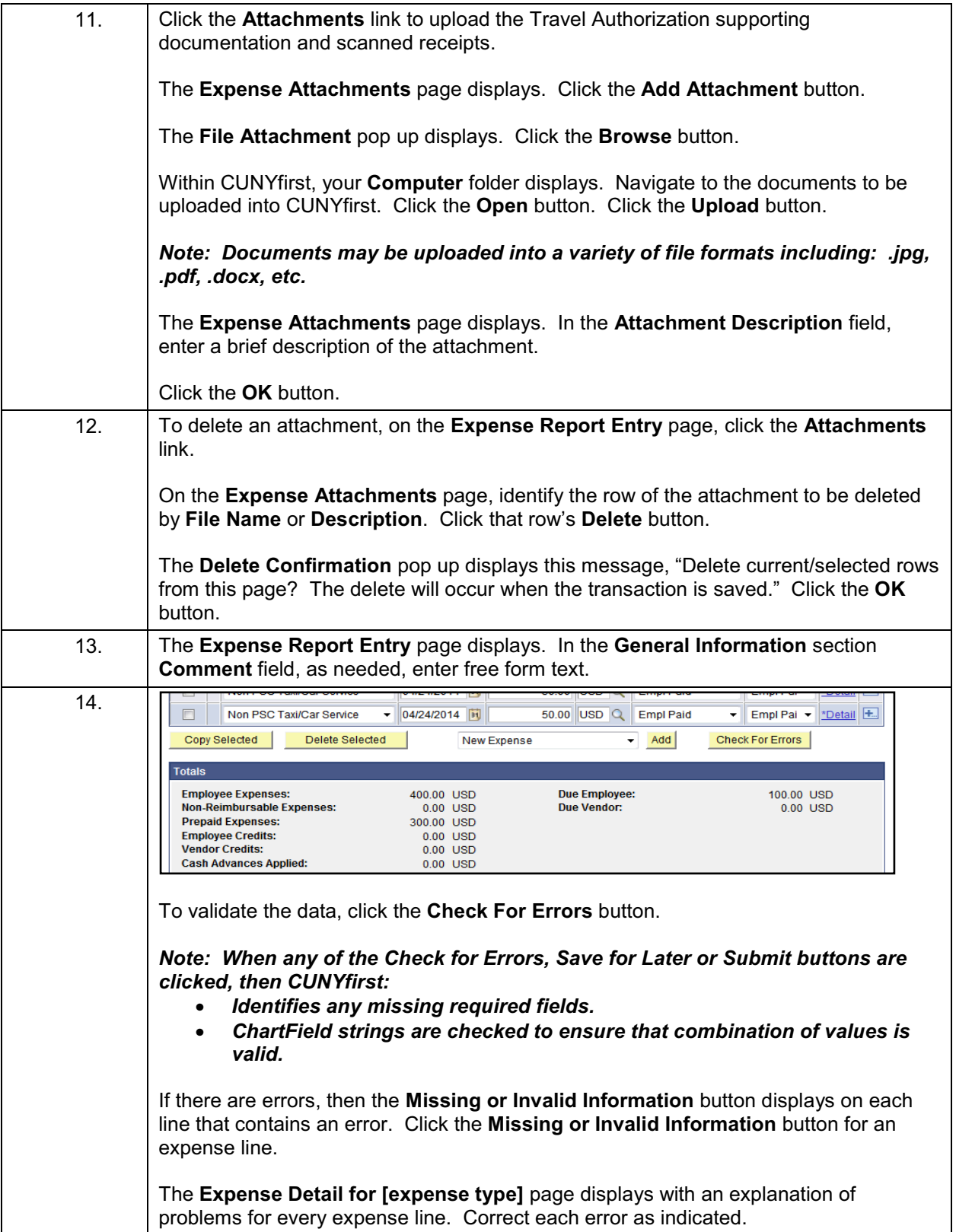

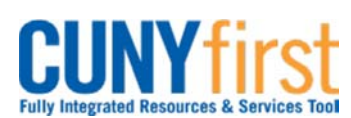

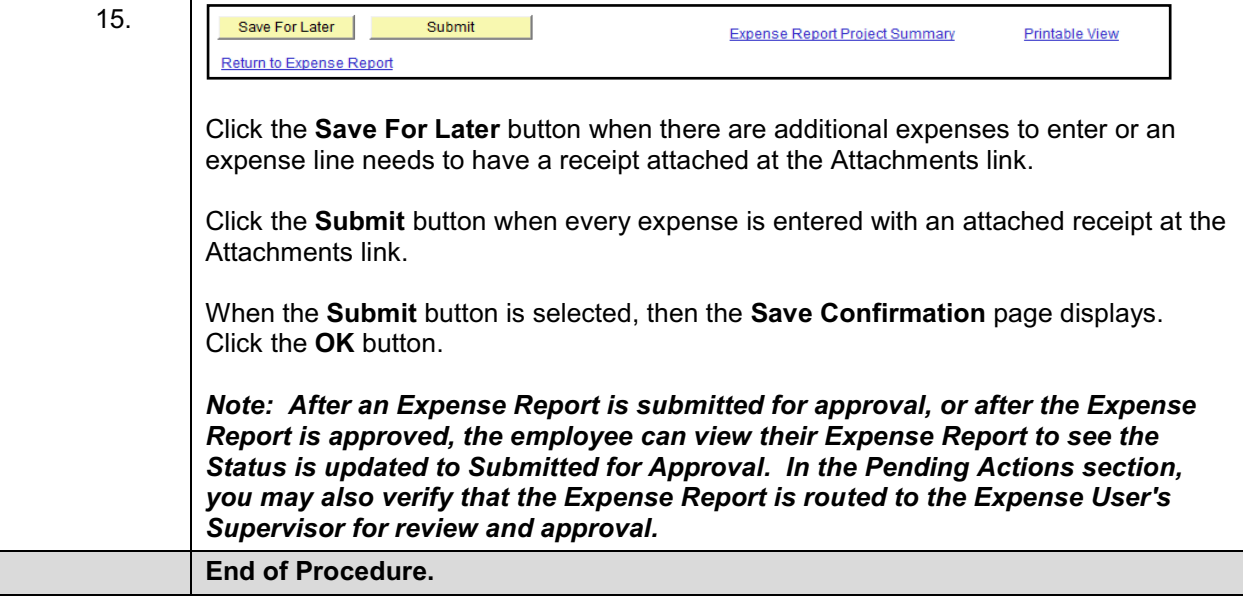

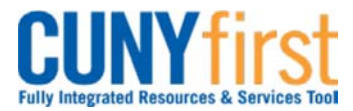

#### **Procurement Other P-Card and Expenses Cuick Reference Guide Cuick Reference Guide**

# **Modify Expense Report**

All employees are responsible for ensuring that their Expense Reports are complete, accurate and adhere to the expense reimbursement requirements of CUNY, New York State and New York City. Expense Reports that do not comply with these requirements are returned to the employee to be modified to meet the requirements.

After saving an Expense Report, an Expense User may come back at a later time to modify the Expense Report and Submit it for approval.

The User can delete Expense lines, change any of the values on existing lines, and add new Expense lines.

If an Expense Report is Sent Back by an Approver, the Expense User may modify the Expense Report and re-submit it for approval.

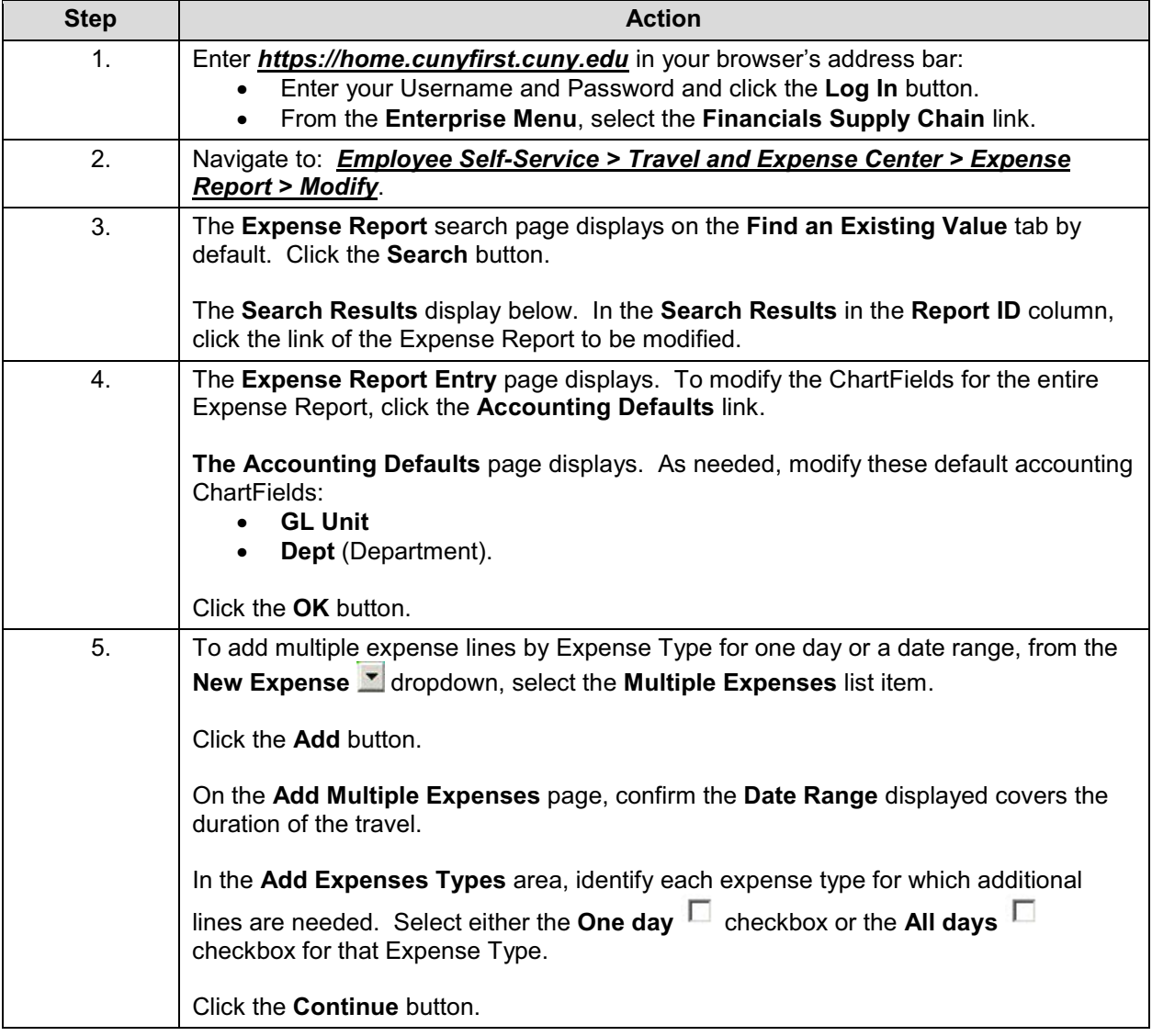

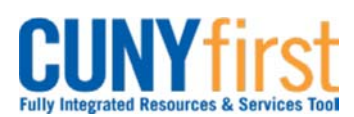

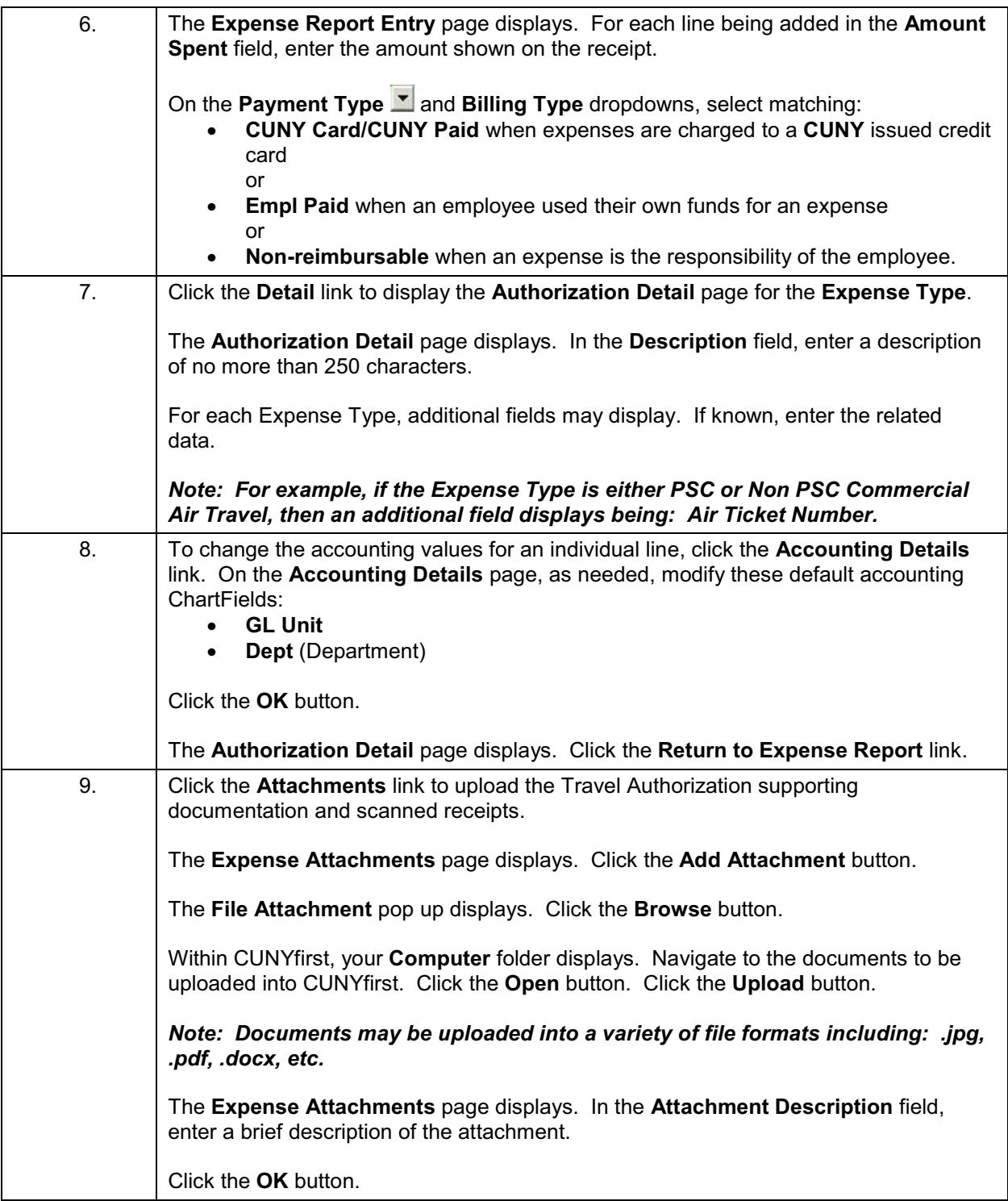

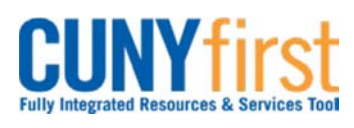

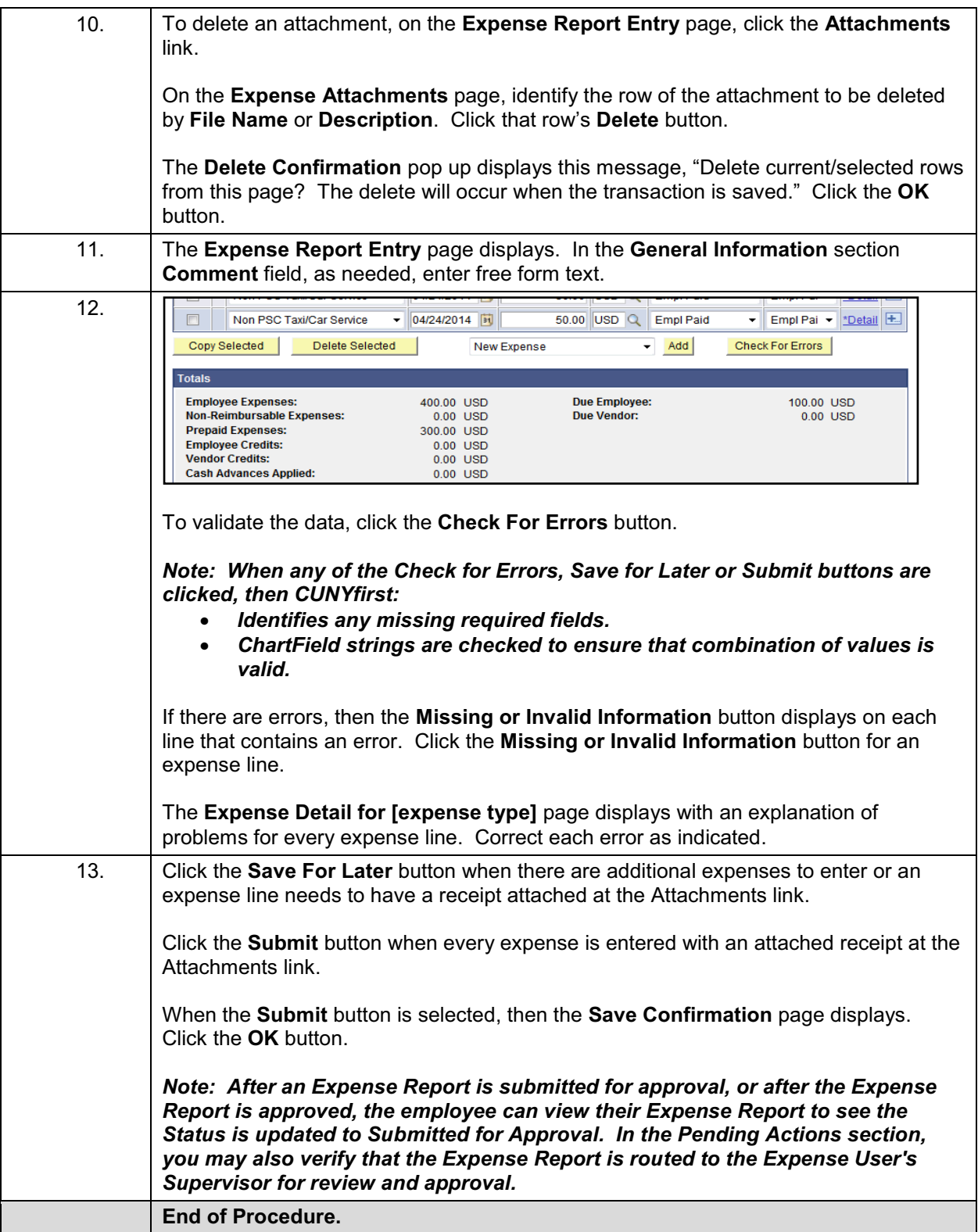

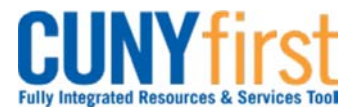

#### **Procurement Other P-Card and Expenses Construction Cuick Reference Guide**

# **Submit Expense Report**

When all the expenses for an Expense Report are entered and saved with attached support documentation and receipts, click the Submit button.

If any errors exist, the Expense Detail page displays for you to correct the errors. After an Expense Report is successfully submitted, then it is not available to be modified.

The Expense Report is routed for approval first to your Supervisor and then other designated Approver/s.

All employees are responsible for ensuring that their Expense Reports are complete, accurate and adhere to the expense reimbursement requirements of CUNY, New York State and New York City. Expense Reports that do not comply with these requirements are returned to the employee to be modified to meet the requirements.

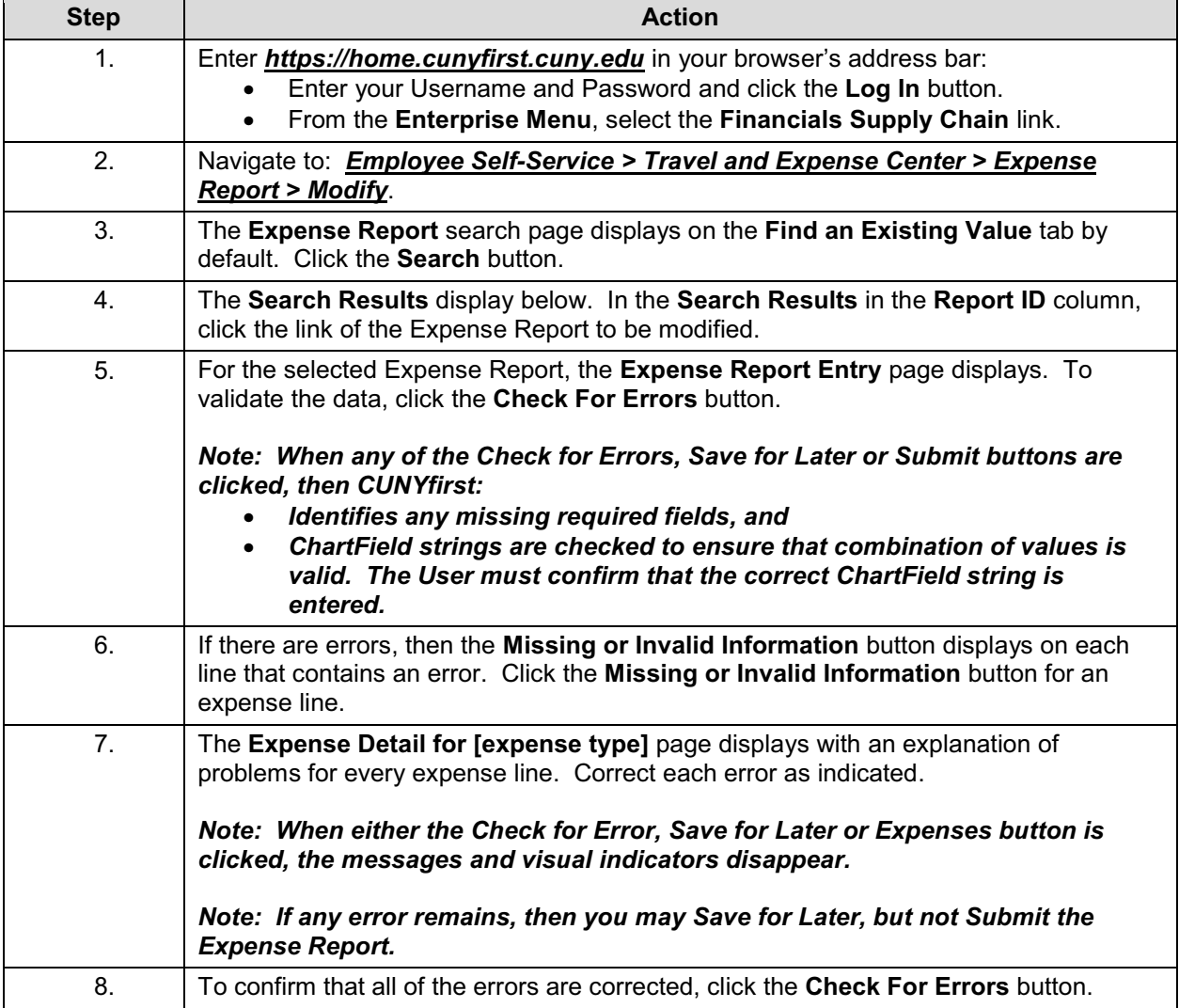

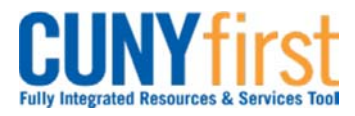

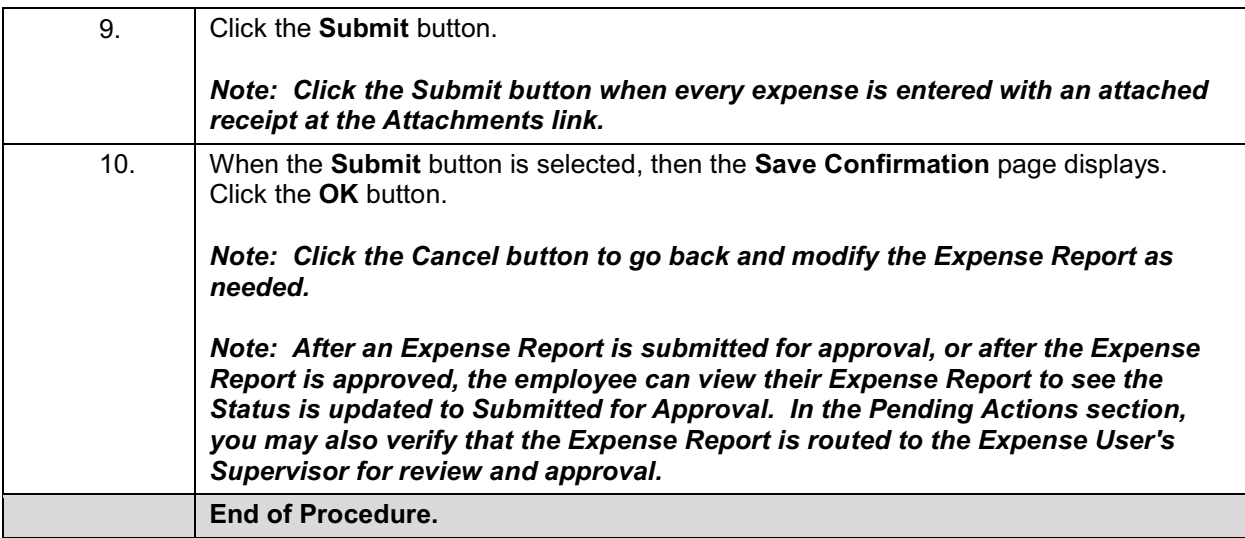

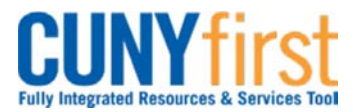

#### **Procurement Other P-Card and Expenses Cuice Cuice Cuice Reference Guide**

# **Delete Expense Report**

An Expense Report may be deleted in any of these situations:

- $\bullet$ It is no longer needed prior to the Expense Report being submitted for Approval.
- $\bullet$  The Expense Report has a status of Sent Back by an Approver. An Approver returns the Expense Report for modification and the Employee chooses to start again rather than modifying the existing Expense Report.

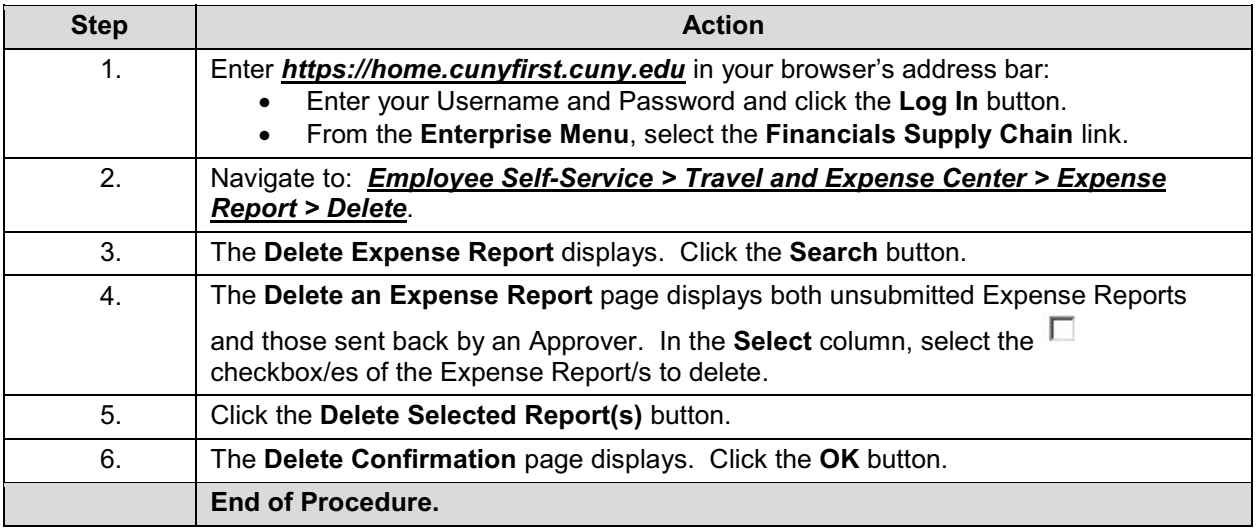

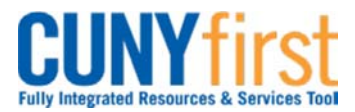

#### **Procurement Other P-Card and Expenses Cuice Cuice Cuice Reference Guide**

# **View Expense Report**

An employee may view their Expense Report with expense lines, attachments, ChartFields and Approver comments.

An Expense Report is available after it is submitted for approval with any of these statuses: Approved, Closed, In Process, Paid, Pending, Submitted, and On Hold.

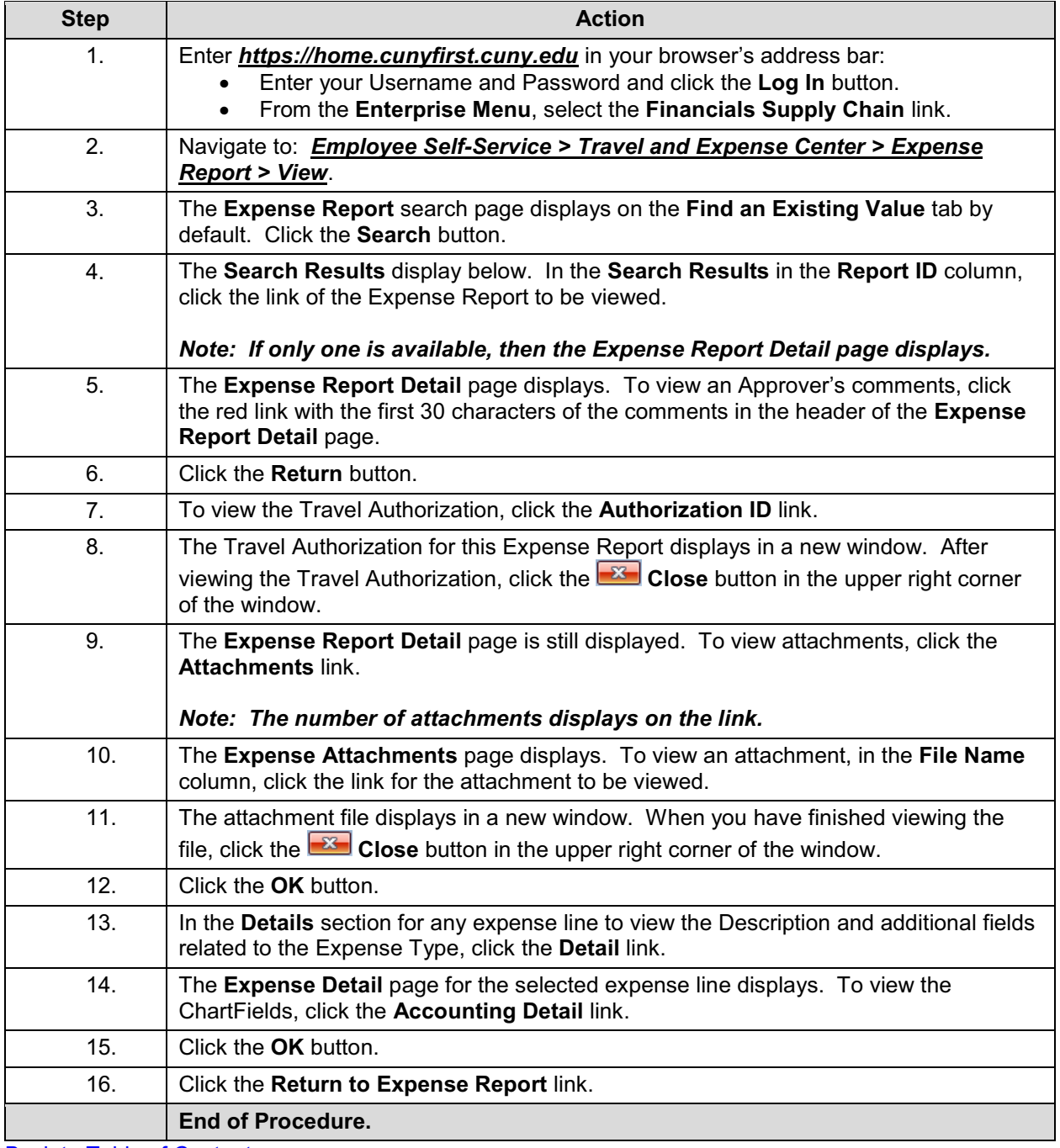

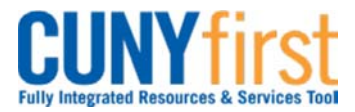

#### **Procurement Other P-Card and Expenses Community Community Community Community Community Procurement Guide**

# **Approvers of Travel Authorizations and Expense Reports**

#### **Travel Authorization Approvals**

#### **Supervisor Approval**

Supervisors ensure that the travel meets a specified business purpose.

#### **Department Approval**

Department Level 1 and Department Level 2 Approvers ensure budget is available for the anticipated travel and that support documentation is attached.

#### **Expense Report Approvals**

#### **Supervisor Approval**

Supervisors confirm that the Budget Check status is Valid, corresponding receipts are attached, and that each expense line is related to the business purpose. Supervisors Send Back Expense Reports requiring modification.

#### **Department Level Approval**

Some Business Units required a Department Level 2 approval to ensure that corresponding receipts are attached, and GL Unit and Department ChartField values for each transaction are correct. Department Approvers Send Back Expense Reports requiring modification.

#### **PrePay Auditor Approval**

The Prepay Auditor is responsible for ensuring that the Expense Report meets CUNY, NYS and NYC expense reimbursement requirements and those expenses are allocated to the correct account codes. The AP Approver can modify or Send Back the Expense Report to ensure compliance. In the event that the AP Approver modifies the Expense Report, a notification will be sent to the employee with an explanation of the changes.

#### **Review Approval History**

Approvers can view previously approved Travel Authorizations and Expense Reports.

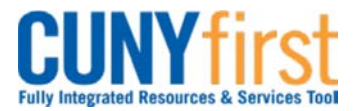

#### **Procurement Other P-Card and Expenses Cuice Cuice Cuice Reference Guide**

# **Approve Travel Authorization**

Once an employee submits a Travel Authorization, the transaction is routed with email notifications to the employee's Supervisor for approval and then two levels of Department Level approvers.

Supervisors ensure that the travel meets a specified business purpose. Department Approvers ensure budget is available for the anticipated travel.

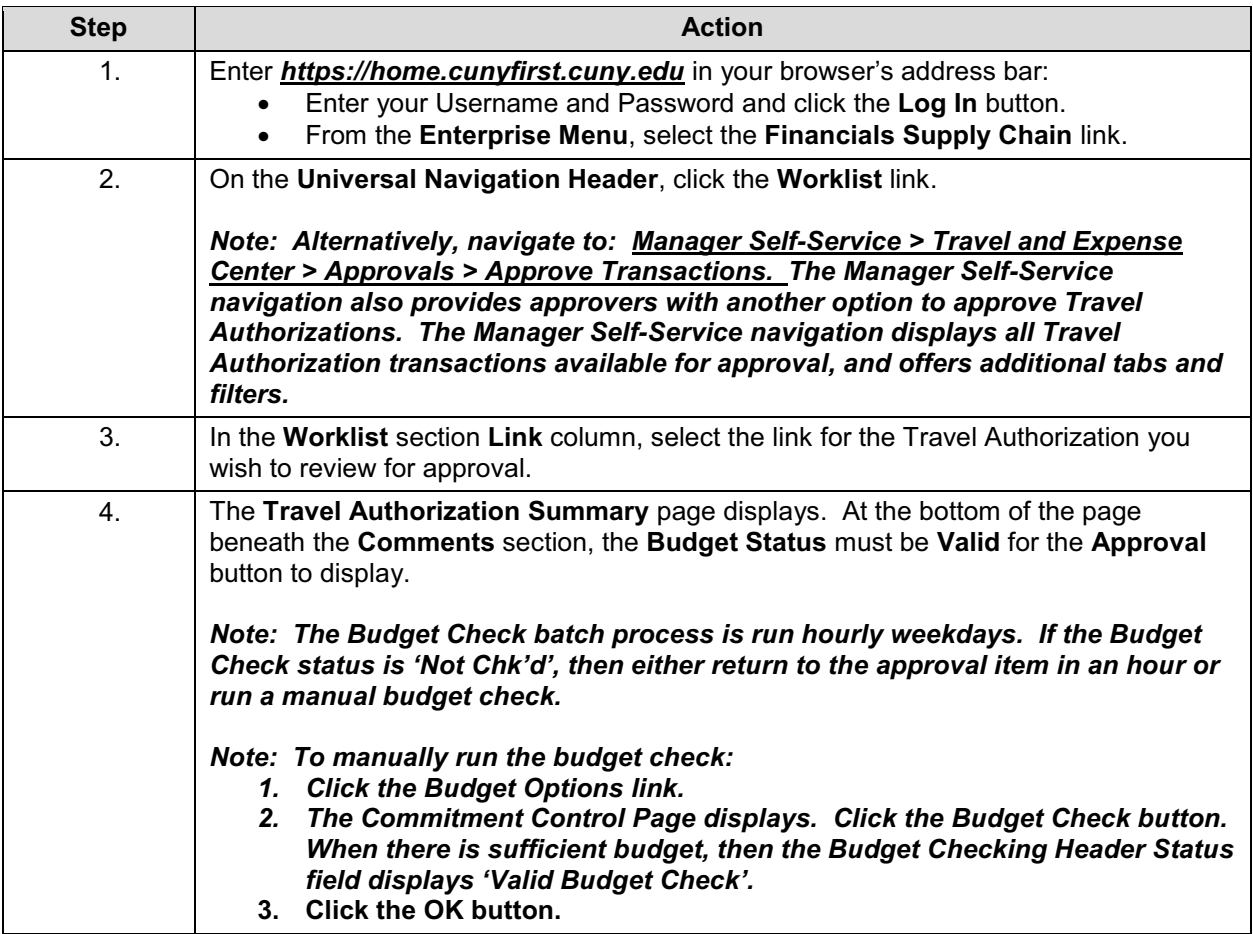

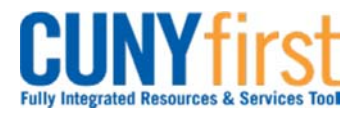

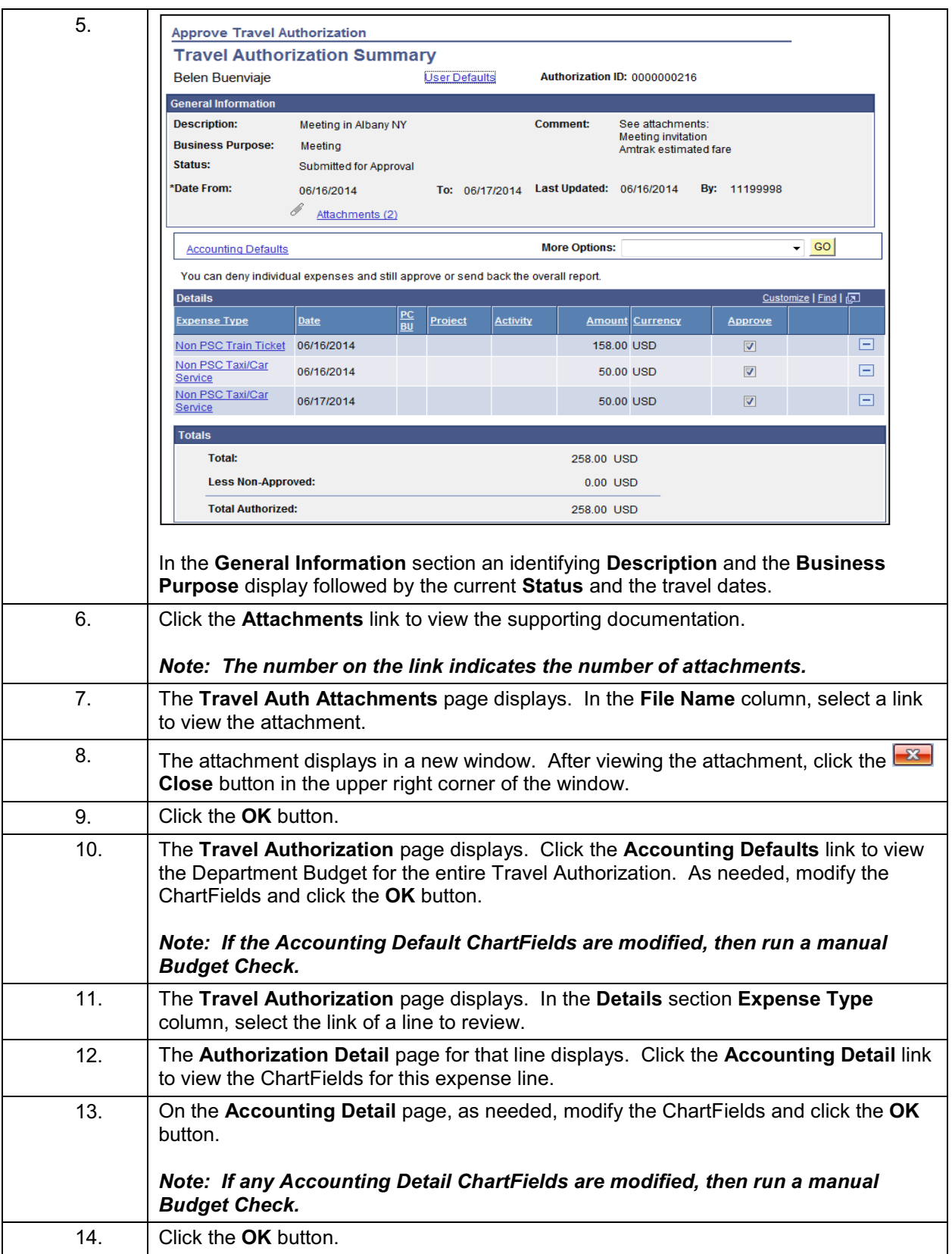

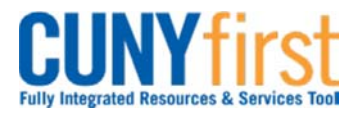

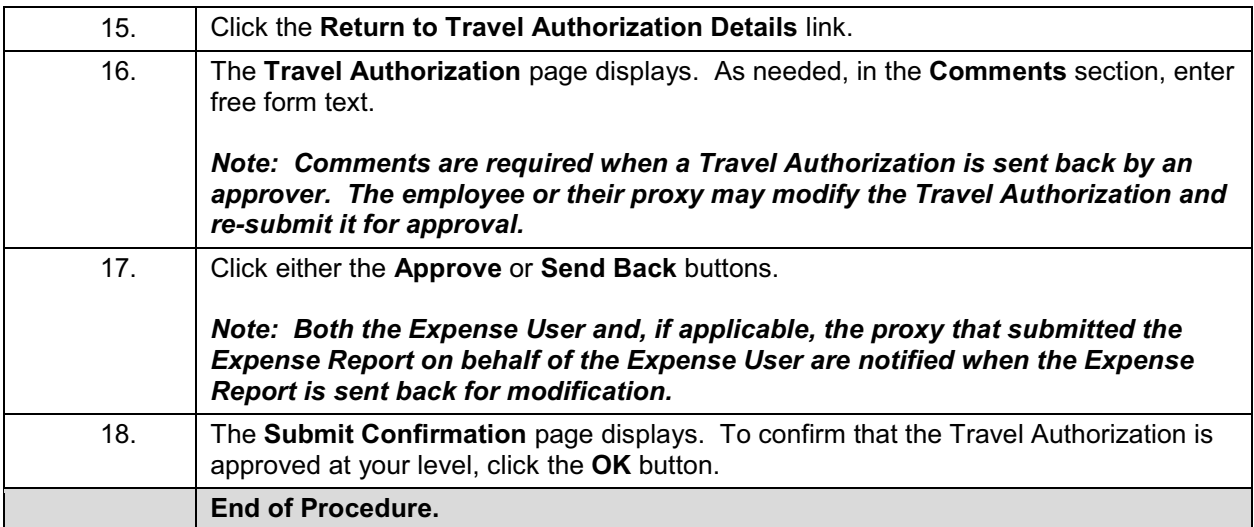

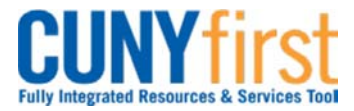

#### **Procurement Other P-Card and Expenses Community Community Community Community Community Procurement Guide**

# **Approve Expense Report**

Once an employee submits an Expense Report for approval, the transaction is routed to the appropriate approvers for review and approval.

Expense Reports are approved first by the Supervisor of the employee submitting the reimbursement request. Then some Business Units have Expense Reports reviewed for approval by a Department Level 2 Approver.

Whether or not a Department Level 2 Approver reviews the Expense Report, the final approver is the Prepay Auditor who is responsible for ensuring that the Expense Report meets CUNY, NYS and NYC expense reimbursement requirements and those expenses are allocated to the correct General Ledger account codes. The PrePay Auditor can modify the Expense Report to ensure compliance.

In the event that the PrePay Auditor modifies the Expense Report, a notification will be sent to the employee with an explanation of the changes.

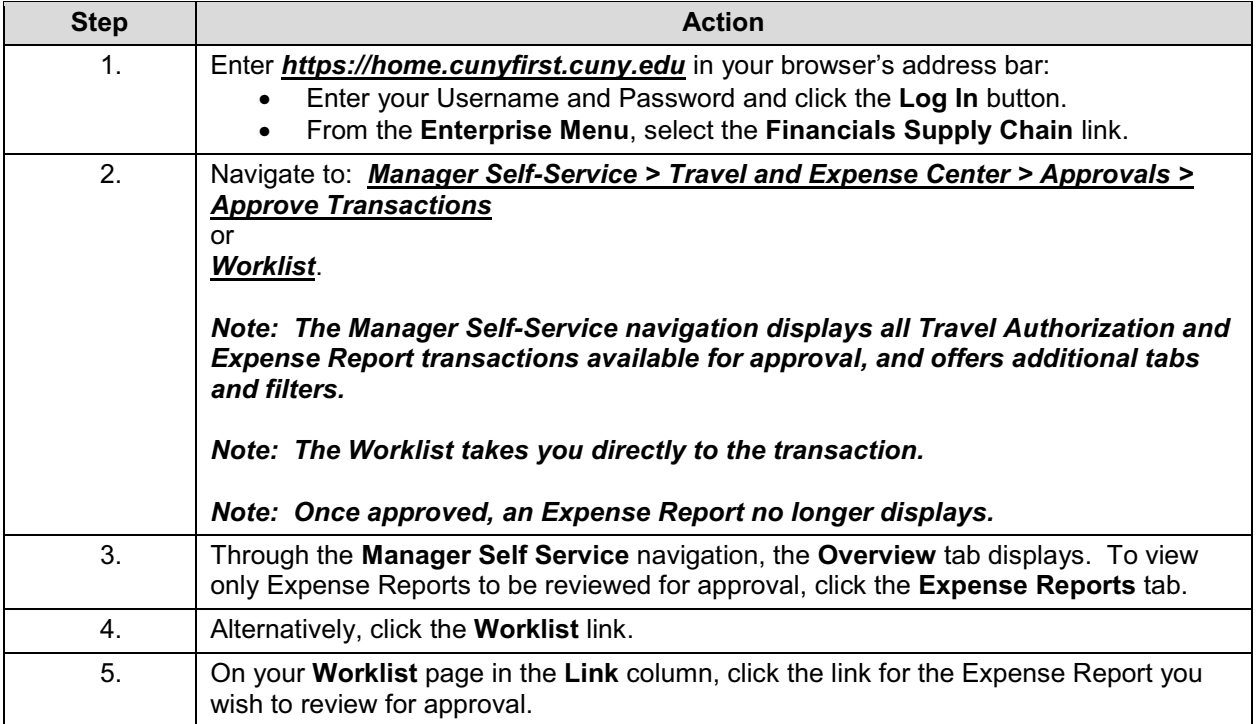

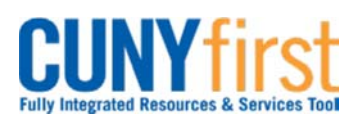

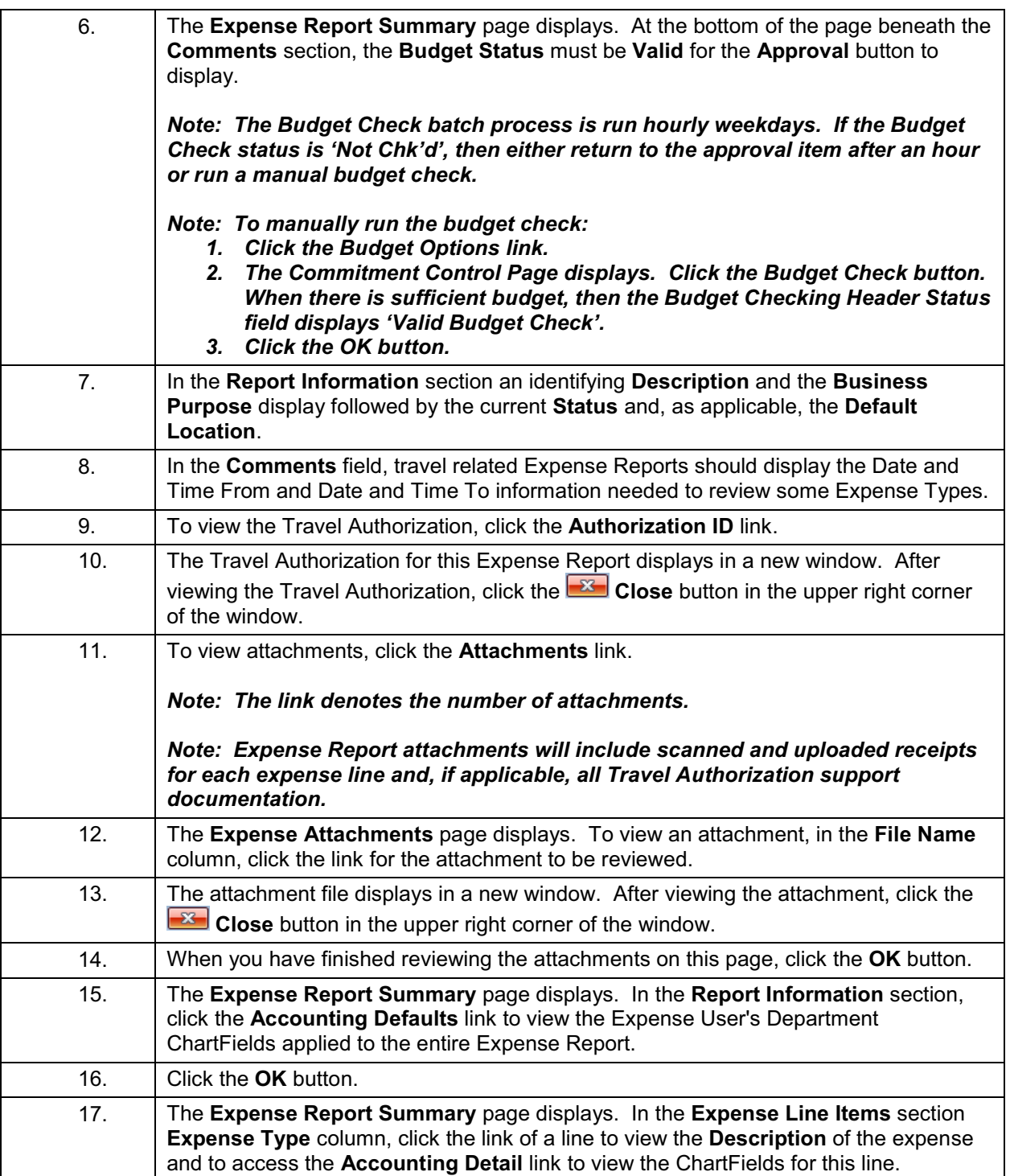

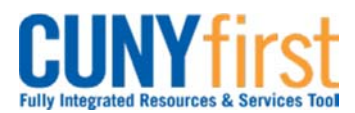

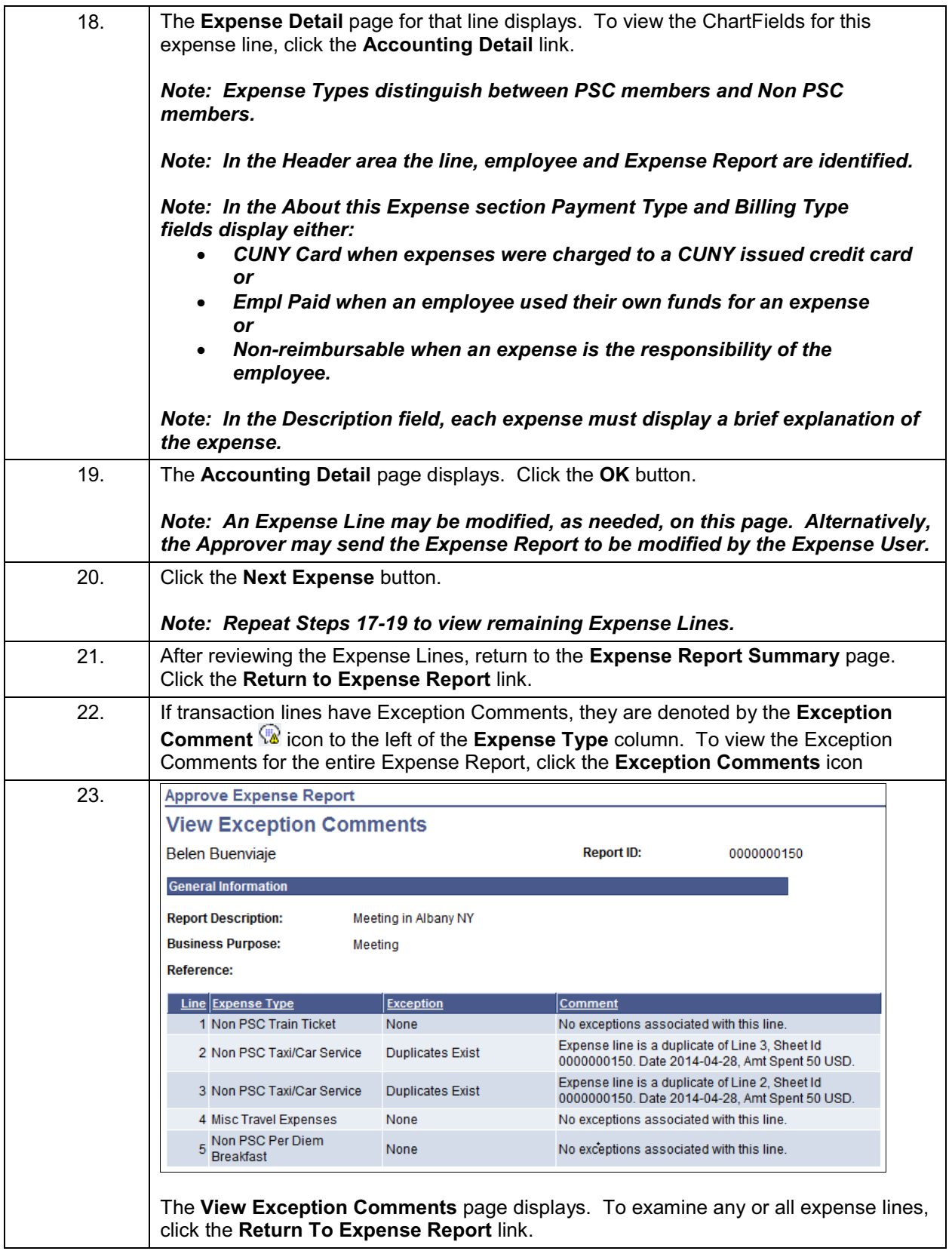

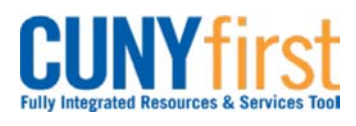

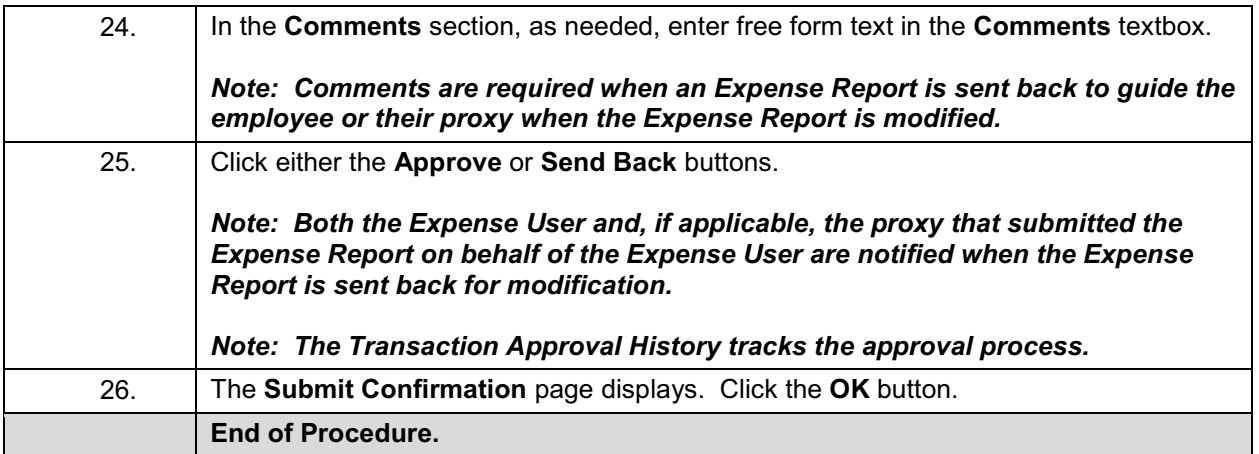

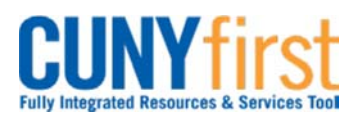

#### **Procurement Other P-Card and Expenses Care and Expenses Cuick Reference Guide**

# **Review Approval History**

Approvers can view both Travel Authorizations and Expense Reports they previously approved.

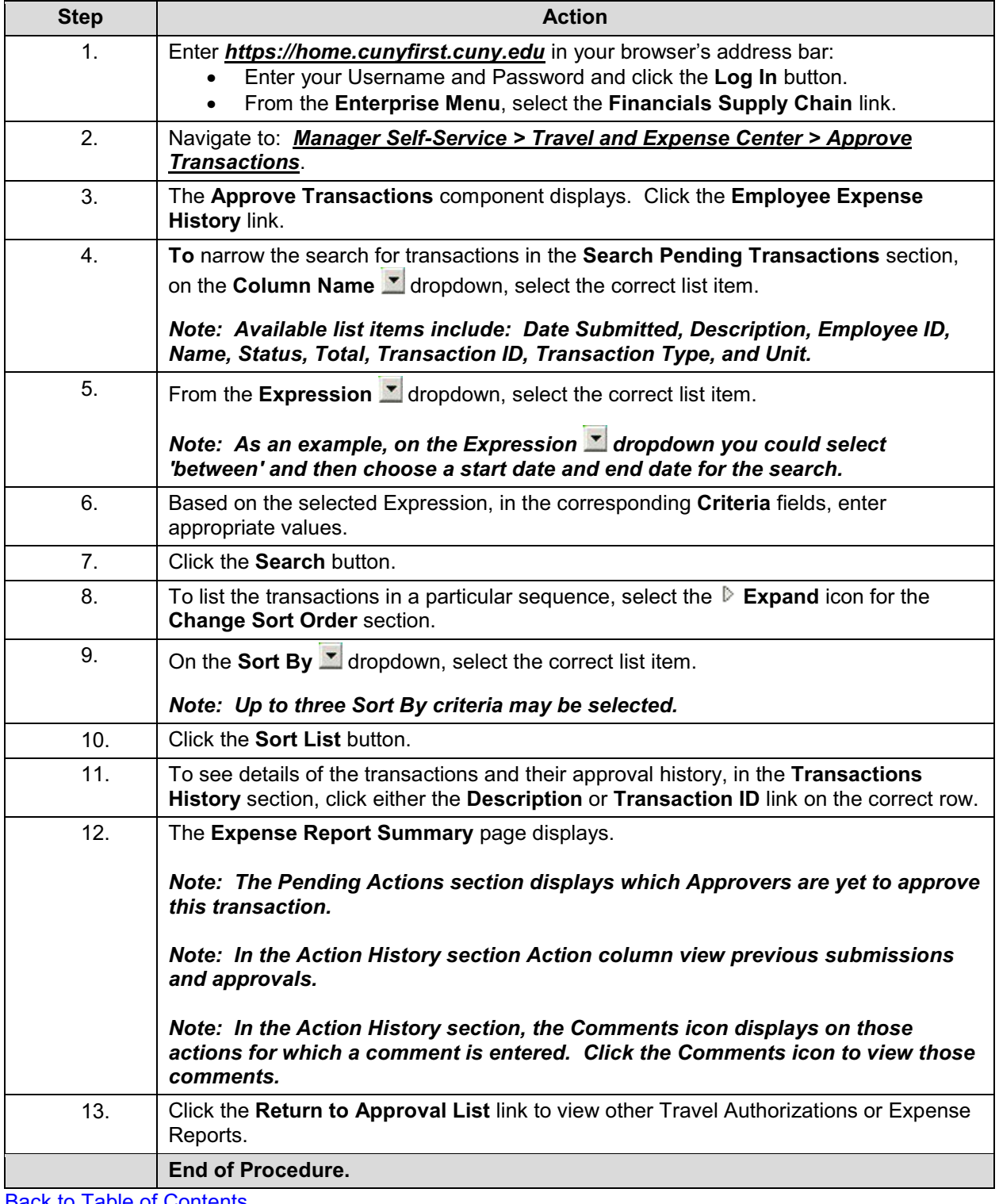